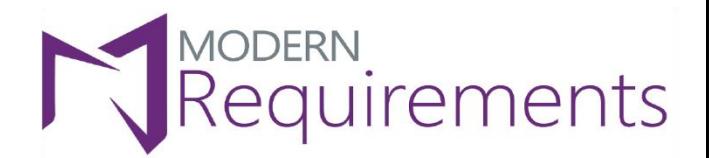

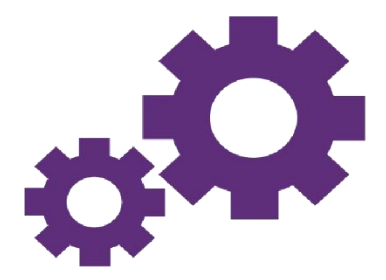

# Modern Requirements 4 DevOps

# **Word Import Configuration**

# **Version 4.0**

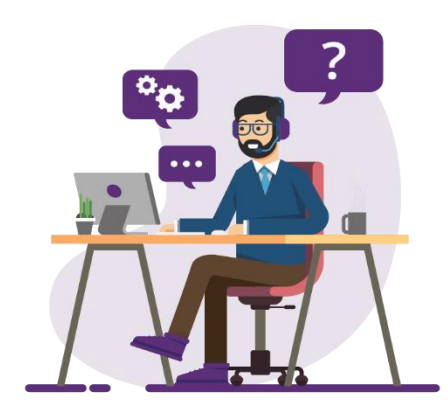

© 2023 Modern Requirements

www.modernrequirements.com

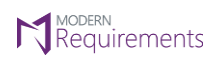

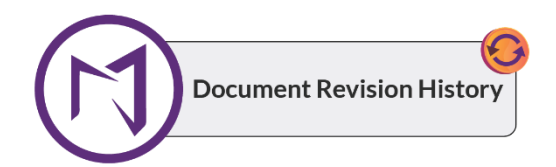

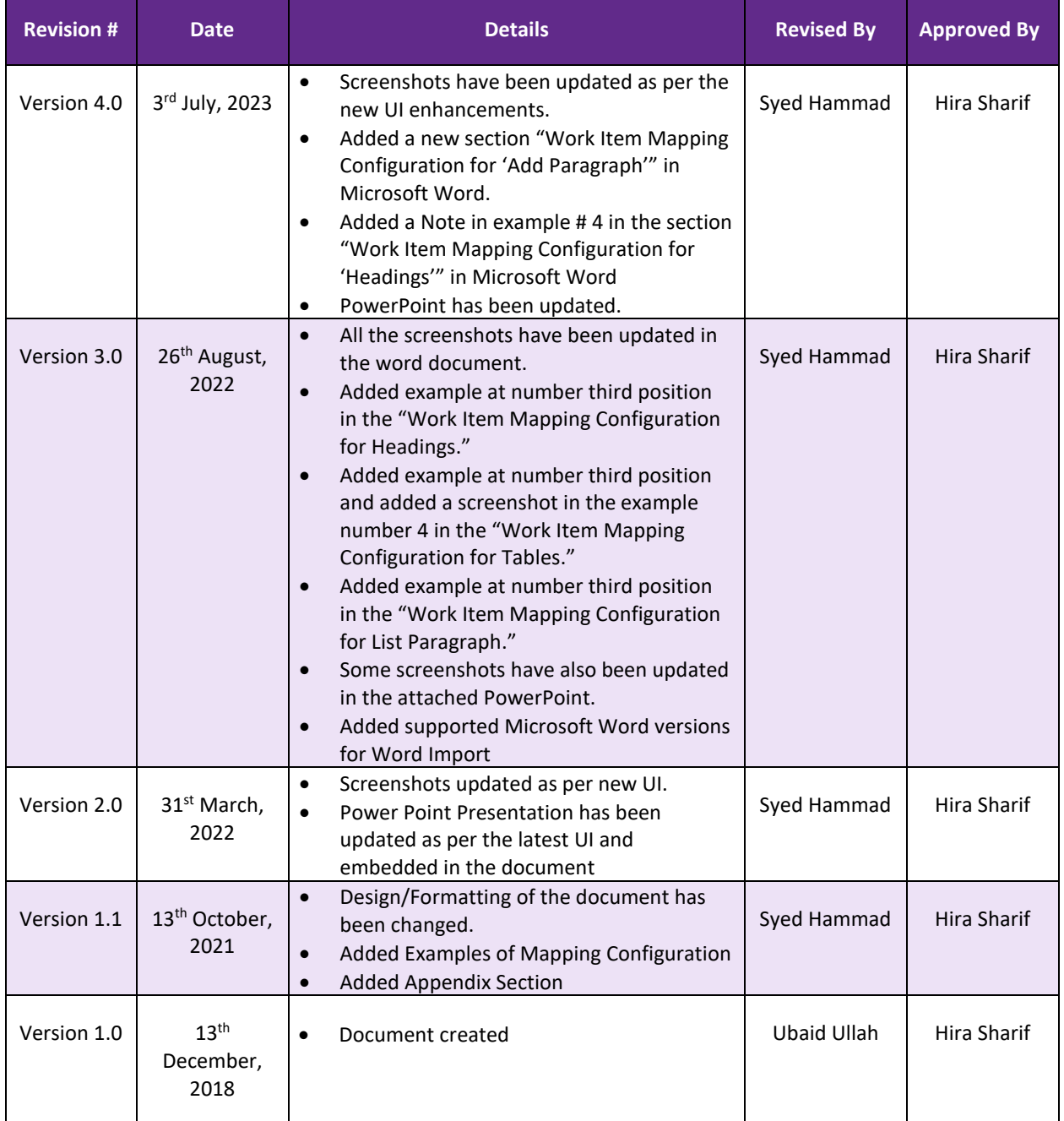

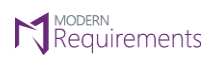

 $\mathsf{Modern\,Requests\,}\pmb{\mathcal{A}}_{DevOps}$ 

# **TABLE OF CONTENTS**

<span id="page-2-0"></span>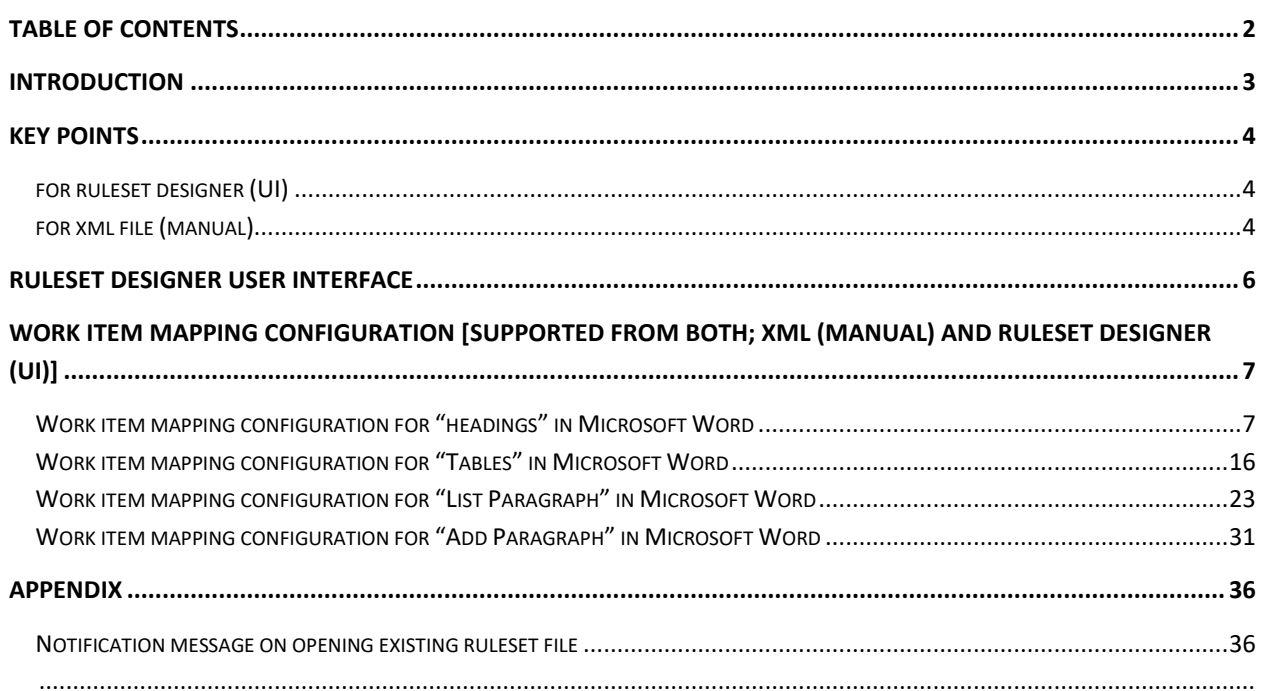

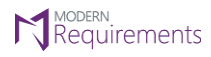

Modern Requirements 4 DevOps

#### <span id="page-3-0"></span>**INTRODUCTION**

The purpose of this document is to provide standard rules of Work Item Mapping

Configuration which are supported in Modern Requirements application, it may assist users in defining the mapping in a ruleset file. By providing the mapping configuration in a ruleset file, a user can import Microsoft Word document content in Smart Docs in form of ADO work items. A ruleset file can be created either manually (XML) or from UI using Ruleset Designer.

Supported Microsoft Word versions for Word Import:

➢ Microsoft Word 2010 or higher (With the .docx, .dotx, .docm, .dotm file extensions)

Also, this document comprises of following sections:

- ➢ Key Points
	- o For Ruleset Designer (UI)
	- o For XML file (Manual)
- ➢ Ruleset Designer UI
- ➢ Work Item Mapping Configuration [Supported from both; XML (manual) & Ruleset Designer (UI)]
	- o Work Item Mapping Configuration for "Headings" in Microsoft Word
	- o Work Item Mapping Configuration for "Tables" in Microsoft Word
	- o Work Item Mapping Configuration for "List Paragraph" in Microsoft Word
	- o Work Item Mapping Configuration for "Add Paragraph" in Microsoft Word
- ➢ Work Item Mapping Configuration [Supported from XML (manual) only]
- ➢ Appendix

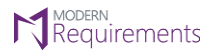

Modern Requirements 4 DevOps

# <span id="page-4-0"></span>**KEY POINTS**

# <span id="page-4-1"></span>**FOR RULESET DESIGNER (UI)**

- 1. Users should go through the Word document they plan to import and make sure you know what content should be managed as Work Items or fields in Smart Docs after import.
- 2. Users have capability to import Word document by using our ruleset files created through Ruleset designer which can be accessible from Word Import wizard window  $\rightarrow$  Import Ruleset tab  $\rightarrow$  Ruleset file (drop down)
- 3. The following content of Word document is supported from UI:
	- a. Heading style  $(H1 H9)$
	- b. Table (row, cell)
	- c. List Paragraph (Add List)
	- d. Add Paragraph

#### <span id="page-4-2"></span>**FOR XML FILE (MANUAL)**

- 1. Users should go through the Word document they plan to import and make sure you know what content should be managed as Work Items or fields in Smart Docs after import.
- 2. Users have capability to import Word document by using our default configuration files, can be accessible from Word Import wizard window  $\rightarrow$  Import Ruleset tab  $\rightarrow$  Ruleset file (drop down)
- 3. If users want to define their own custom configuration, they would have to create a ruleset file using the extension "**.wirule**" and place at location:

#### **dev.azure.com version:**

i. %public%\Documents\inteGREAT4TFS\My Ruleset\Smart Docs\dev.azure.com\{**Account**}

#### **visualstudio.com version:**

i. %public%\Documents\inteGREAT4TFS\My Ruleset\Smart Docs\{**Account**}.visualstudio.com

#### **Embed version:**

- ii. %public%\Documents\inteGREAT4TFS\My Ruleset\Smart Docs\{**Server Name**}
- iii. %public%\Documents \inteGREAT4TFS\My Ruleset\Smart Docs\{**Server Name**}\{**Collection Name**}

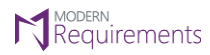

# Modern Requirements 4 DevOps

- 4. After placing the custom ruleset file(s) at one of the above-mentioned location(s), these file(s) will be accessible from Word Import wizard window  $\rightarrow$  Import Ruleset tab  $\rightarrow$  Ruleset file (drop down)  $\rightarrow$  Smart Docs (node)
- 5. The following content of Word document is supported in XML file (manual):
	- a. Heading style (H1 H9)
	- b. Paragraph
	- c. Table (row, cell)
	- d. List Paragraph
- 6. To provide mapping, users have to use "Field name" of the work item/field as defined in the TFS process template.
- 7. For mapping, following general tag/attributes must be required to use in a ruleset:
	- a. witype (If mapping to a work item type)
	- b. property (If mapping to a field of a work item).
		- i. "property" can also be used as tag to define more than one property of a work item.

*Note that it is necessary to specify "value" of the field, it can only be set to either "string" or "html" type.*

*Note that if "propertytype" is not defined for a field then system shall consider it as "String" type field by default*.

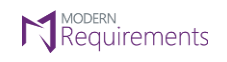

Modern Requirements *P* DevOps

# <span id="page-6-0"></span>**RULESET DESIGNER USER INTERFACE**

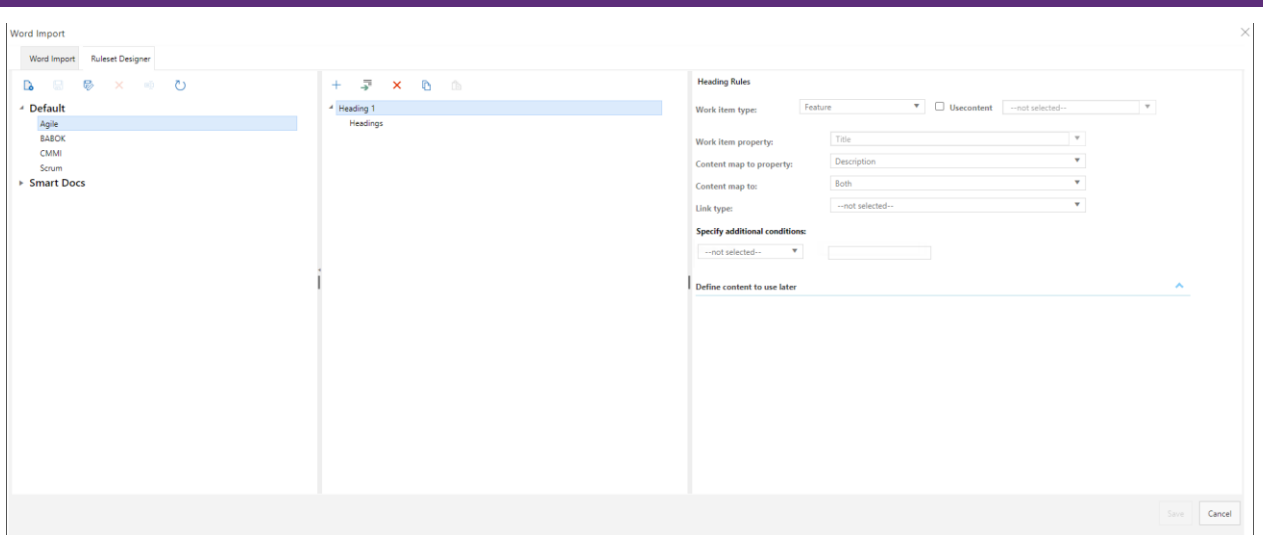

Refer to below embedded PowerPoint for more details regarding the user interface accessibility of Ruleset Designer:

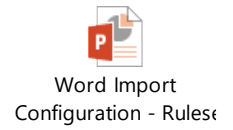

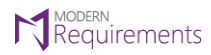

Modern Requirements **4** DevOps

# <span id="page-7-0"></span>**WORK ITEM MAPPING CONFIGURATION [SUPPORTED FROM BOTH; XML (MANUAL) AND RULESET DESIGNER (UI)]**

# <span id="page-7-1"></span>**WORK ITEM MAPPING CONFIGURATION FOR "HEADINGS" IN MICROSOFT WORD**

- 1. As a User, while importing the word document, I want to map each heading style to a different work item type. And heading name should map to "Title" field and content/paragraph written under the heading should map to any HTML field of a work item.
	- i. You must select each heading node individually (i.e. Heading1, Heading2 & so on) to map to different type of a work item. **(Refer to below screenshots of sample Word document, XML file (manual) and ruleset designer (UI))**

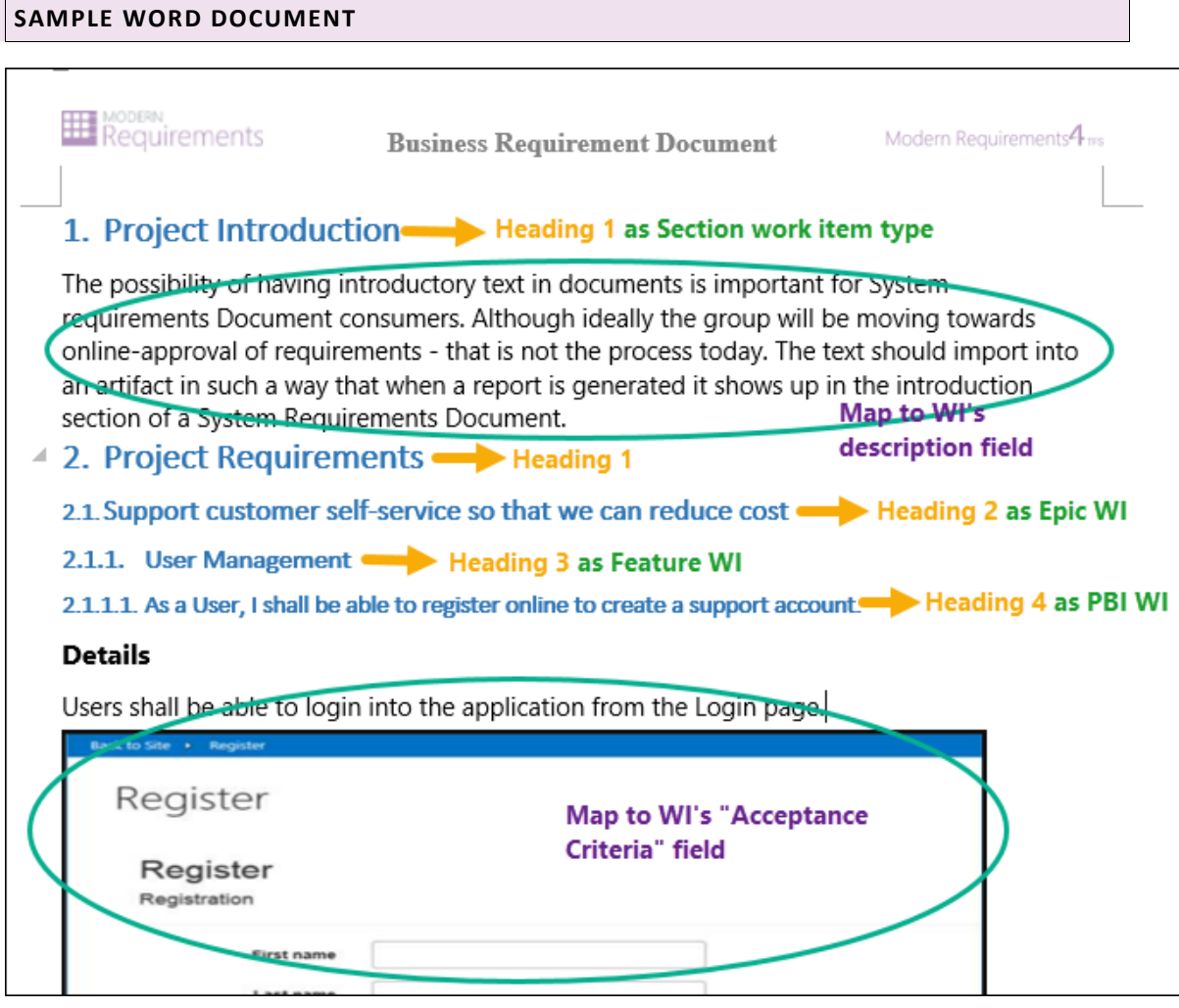

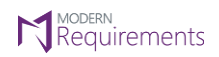

Modern Requirements 4 DevOps

#### **EXAMPLE OF MAPPING CONFIGURATION FROM RULESET DESIGNER**

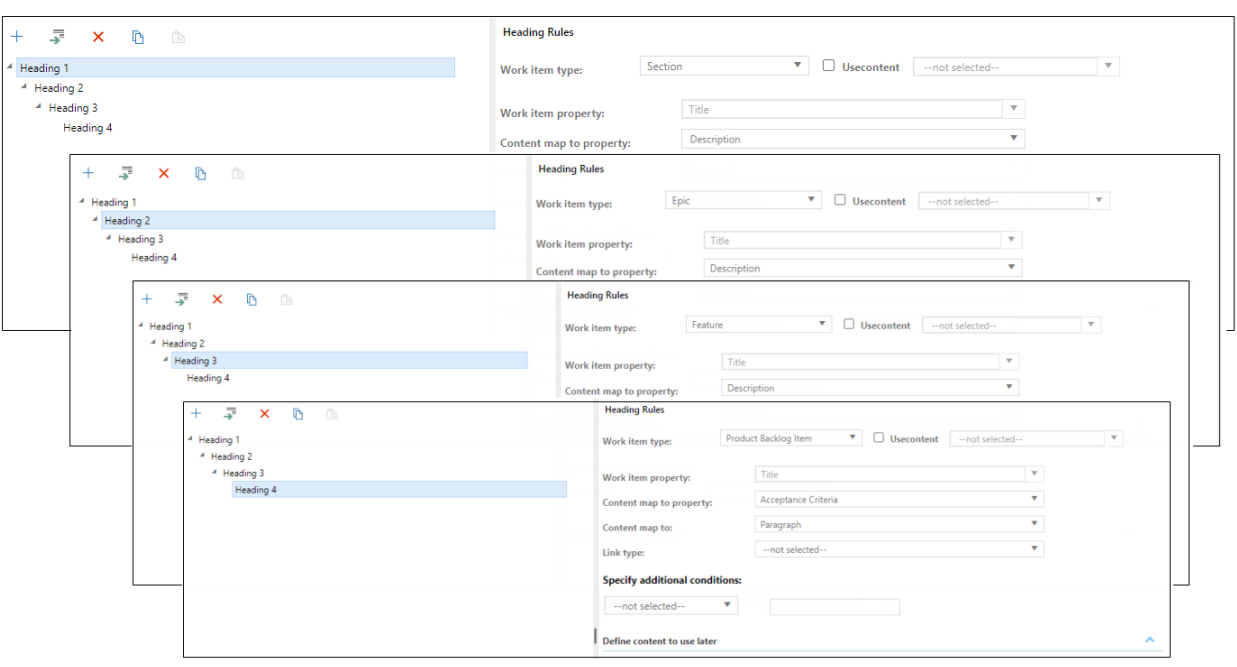

## **EXAMPLE OF MAPPING CONFIGURATION IN XML FILE**

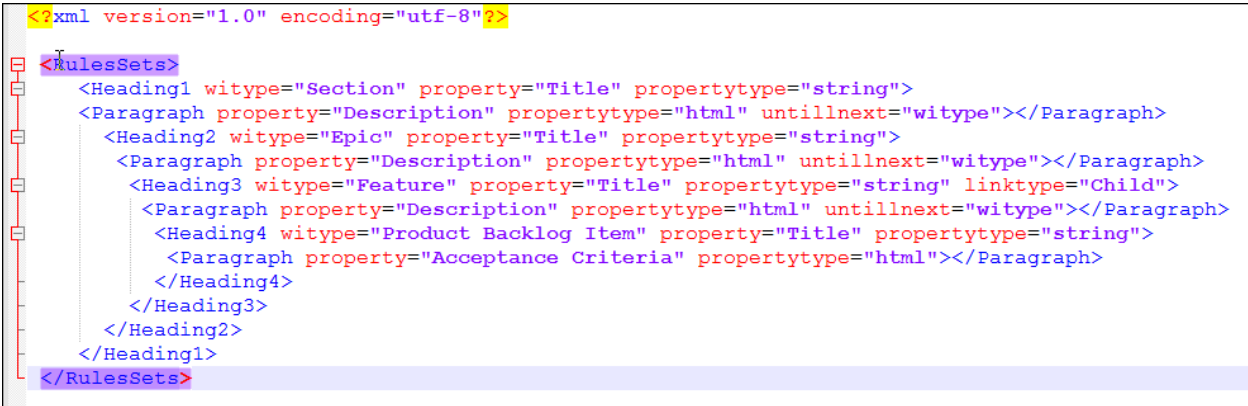

- 2. As a User, while importing the word document, I want to map each heading style to the same work item type for example "Requirement".
	- i. You have to use "Headings" tag to map same work item type at all headings defined in the document. **(as shown in below screenshots of sample document, manual ruleset XML file and ruleset file from designer)**

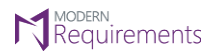

Modern Requirements 4 DevOps

#### **SAMPLE WORD DOCUMENT**

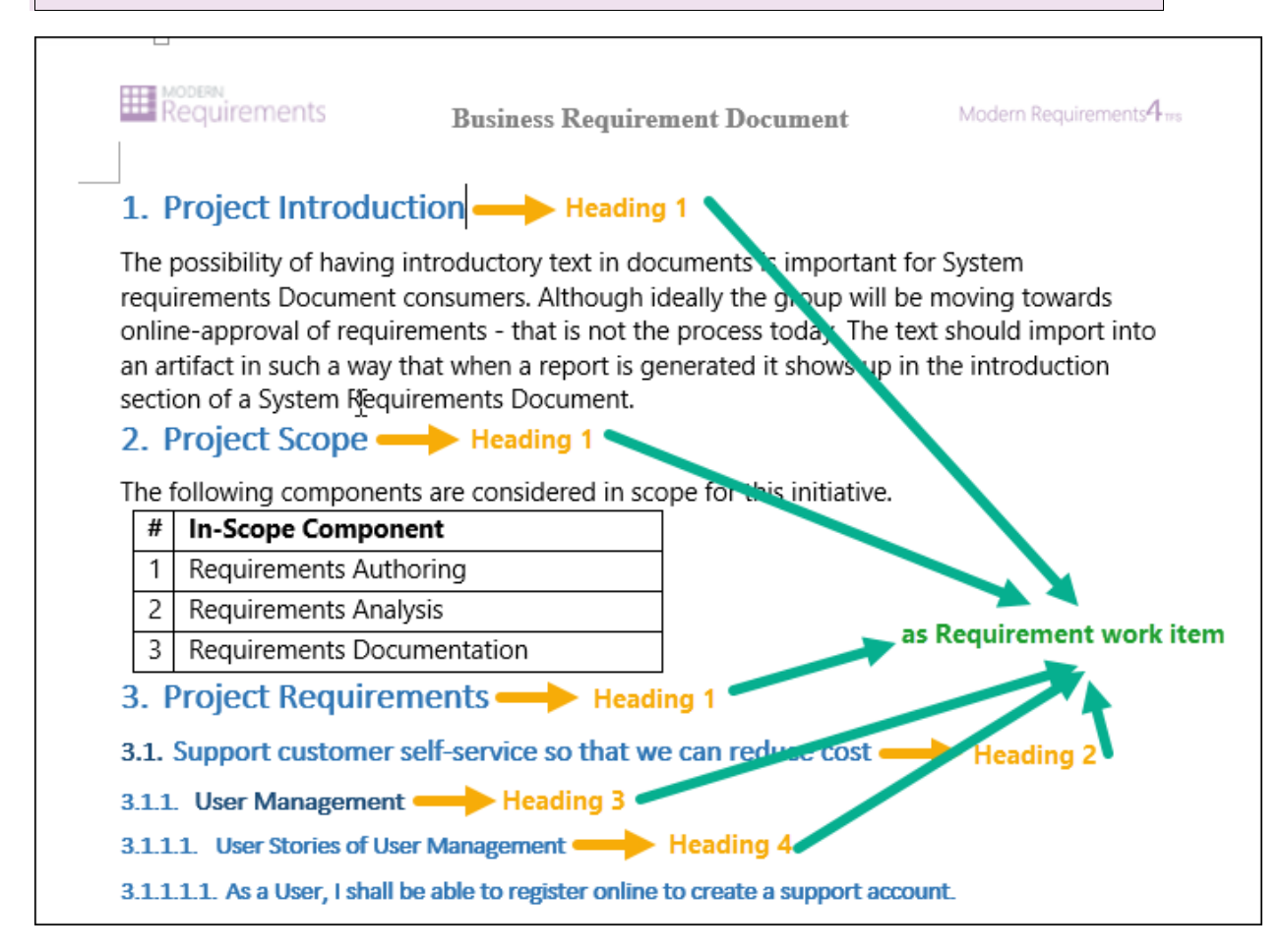

#### **EXAMPLE OF MAPPING CONFIGURATION FROM RULESET DESIGNER**

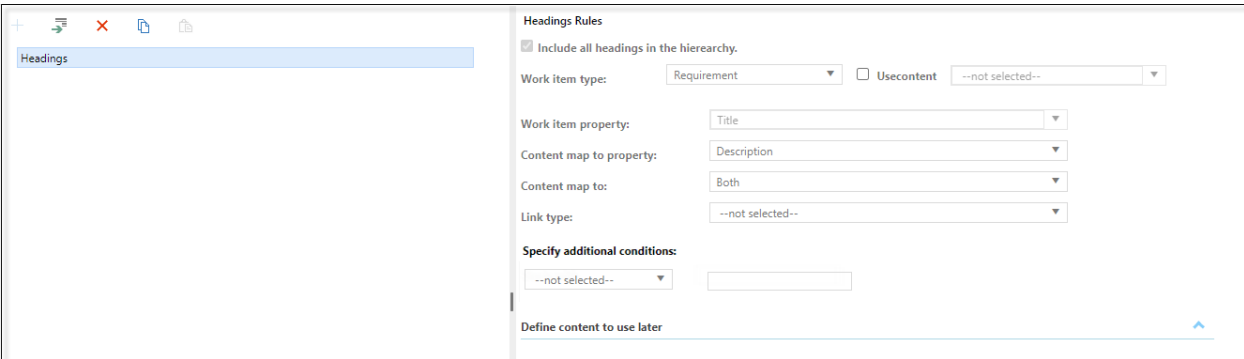

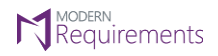

 $\mathsf{Modern\,Requests}\mathbf{\textcolor{red}{A}}_{DevOps}$ 

**EXAMPLE OF MAPPING CONFIGURATION IN XML FILE**

```
<?xml version="1.0" encoding="utf-8"?>
∃<RulesSets>
   <Headings witype="Requirement" property="Title" recursive="true">
     <Paragraph property="Description" propertytype="html"></Paragraph>
   </Headings>
 </RulesSets>
```
ii. Once you defined "Headings' tag, after that individual heading (H1-H9) **cannot be defined therefore on sub-add drop-down "Add Table" & "Add List" value will be shown**

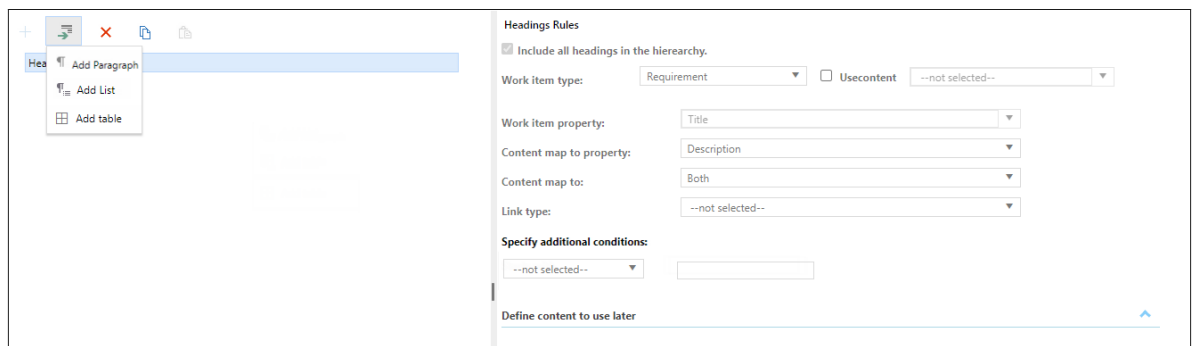

- 3. As a User, while importing the Word document, I want to map same heading into two different work item types or more by using use content.
	- a. You have to define the condition to differentiate between two same headings (**as shown in below screenshots of sample document, manual ruleset XML file and ruleset file from designer**)

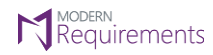

Modern Requirements 4 DevOps

**SAMPLE WORD DOCUMENT**

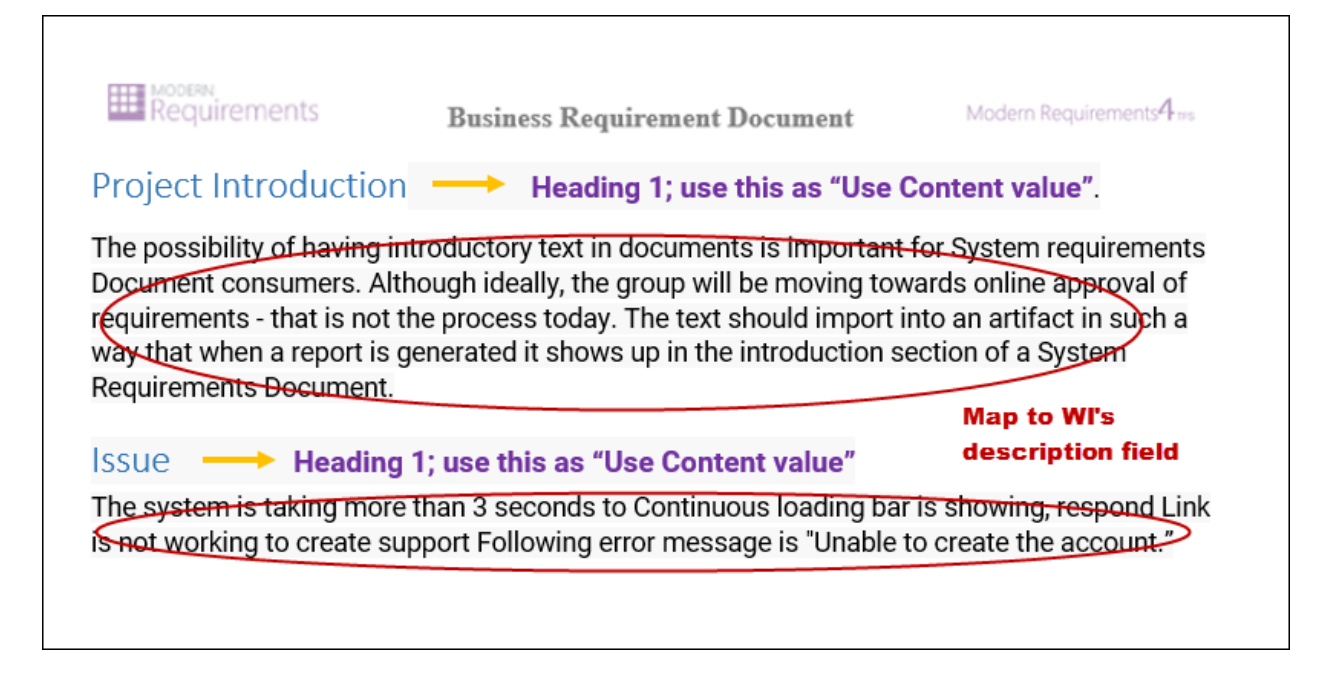

#### **EXAMPLE OF MAPPING CONFIGURATION FROM RULESET DESIGNER**

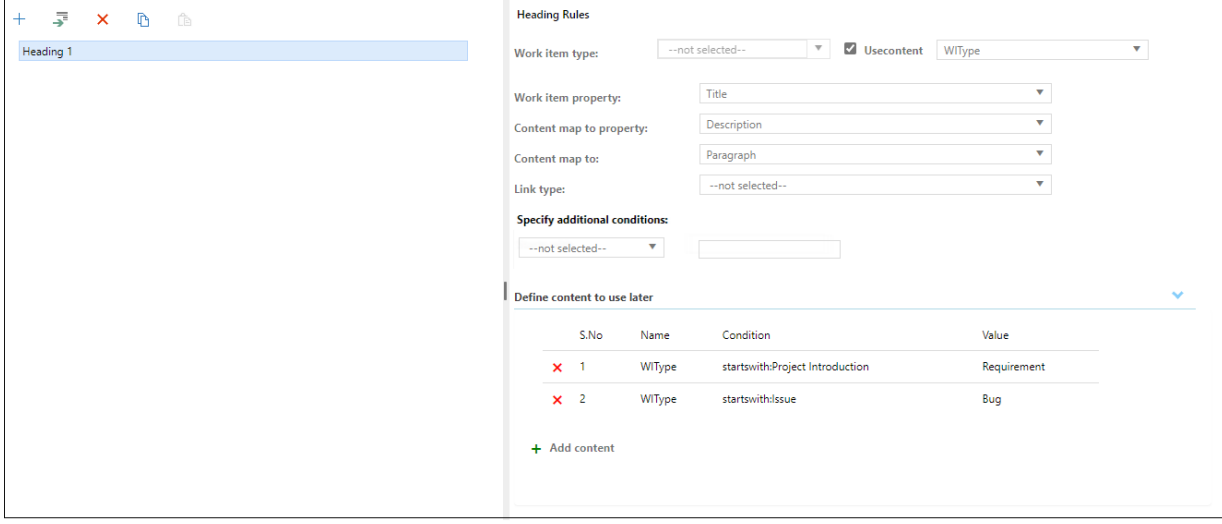

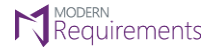

Modern Requirements **4** DevOps

**EXAMPLE OF MAPPING CONFIGURATION IN XML FILE**

```
xml version="1.0" encoding="UTF-8"?>
(RulesSets)
  <Headingl witype="usecontent:WIType" property="Title" propertytype="string">
     <Usecontent name="WIType" condition="startswith==Project Introduction" value="Requirement" propertytype="string" />
     <Usecontent name="WIType" condition="startswith==Issue" value="Bug" propertytype="string" />
     < {\tt Paragraph} \ \texttt{property="Description"} \ \texttt{propertytype="html"} \ \ \texttt{untilnext="witype"} \ /\!></math>\langle/Headingl>
/RulesSets>
```
- 4. As a User, while importing the Word document, I want to map same heading into two different work item types or more.
	- i. You have to define the condition to differentiate between two same headings (**as shown in below screenshots of sample document, manual ruleset XML file and ruleset file from designer**)

**SAMPLE WORD DOCUMENT**

**THE MODERN**<br>THE Requirements Modern Requirements4<sub>ms</sub> **Business Requirement Document** Project Introduction Heading 1; map to "Section" WIT. The possibility of having introductory text in documents is important for System requirements Document consumers. Although ideally the group will be moving towards online-approval of requirements - that is not the process today. The text should import into an artifact in such a way that when a report is generated it shows up in the introduction section of a System Requirements Document. ISSUES Heading 1; each row in a table should map to "Issue" WIT. Title **Description** S.No System is taking more than 3 seconds to Continuous loading bar is showing. 1. respond 2. Link is not working to create a support Following error message "Unable to create the nnort account" is showing  $500000$ 

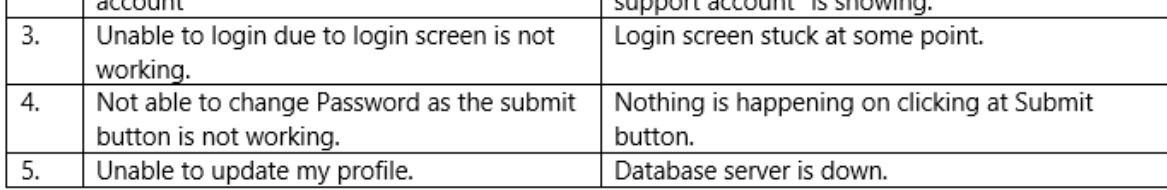

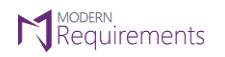

Modern Requirements 4 DevOps

#### **EXAMPLE OF MAPPING CONFIGURATION FROM RULESET DESIGNER**

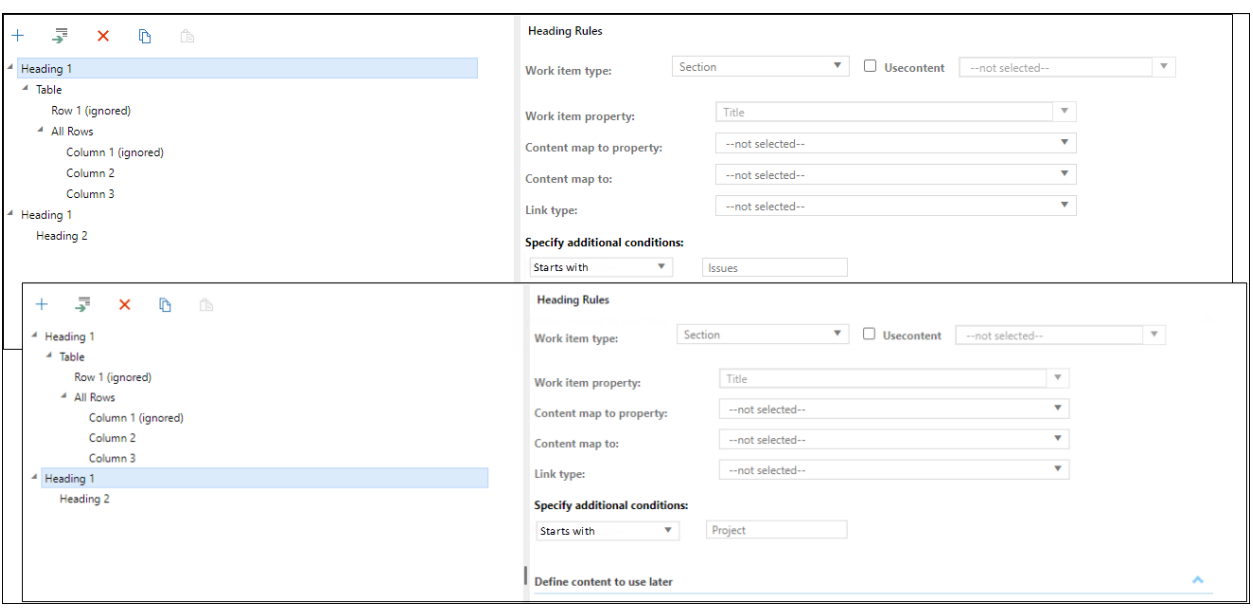

#### **EXAMPLE OF MAPPING CONFIGURATION IN XML FILE**

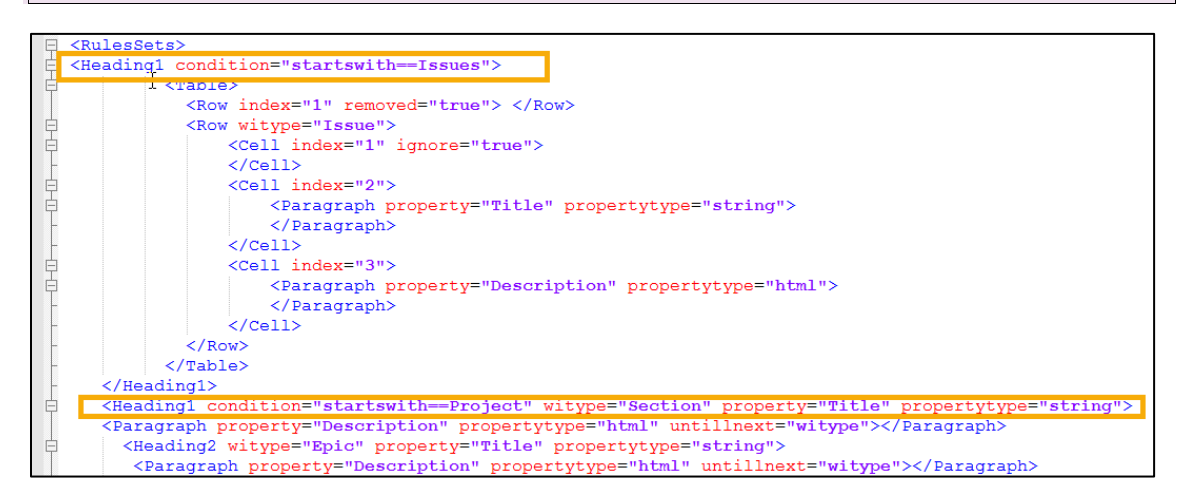

# *Note:*

• *The same configuration is used for the "Ends with" condition also.*

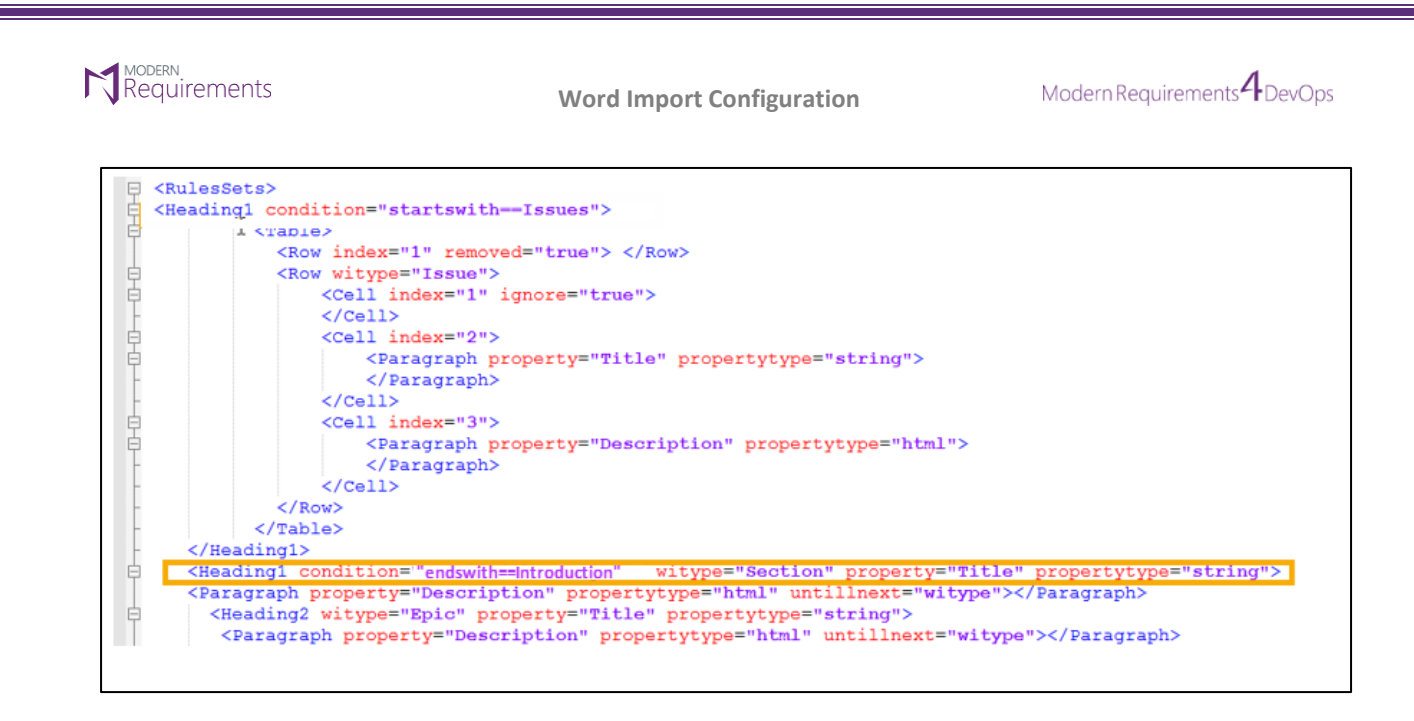

5. As a User, while importing the word document, I want to map table placed under the respective heading into the work item's HTML field.

#### **SAMPLE WORD DOCUMENT**

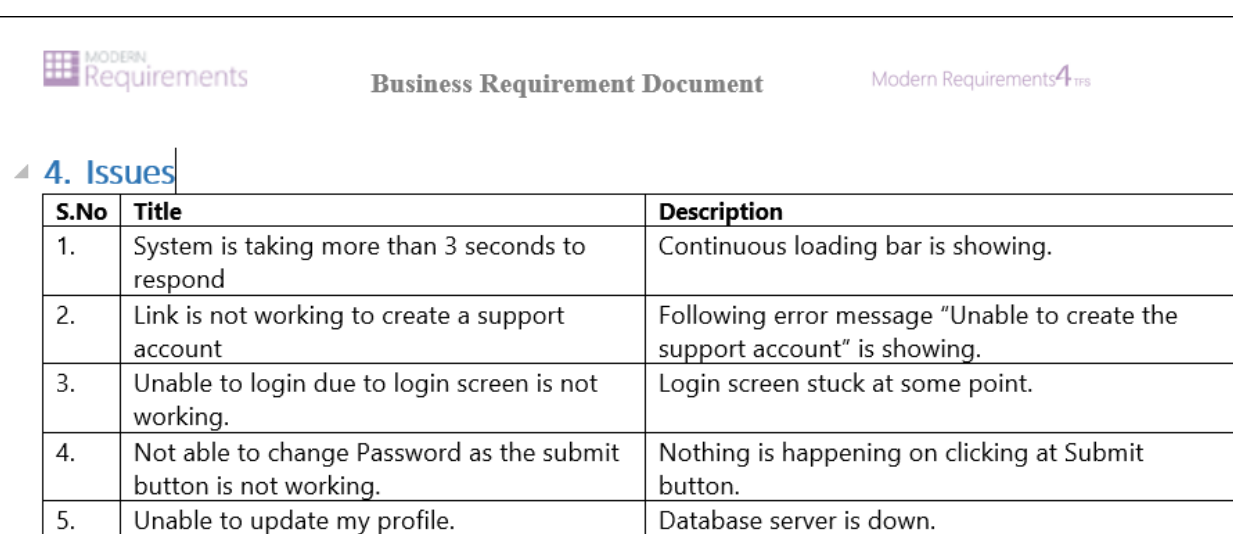

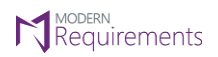

Modern Requirements *P* DevOps

# **EXAMPLE OF MAPPING CONFIGURATION FROM RULESET DESIGNER**

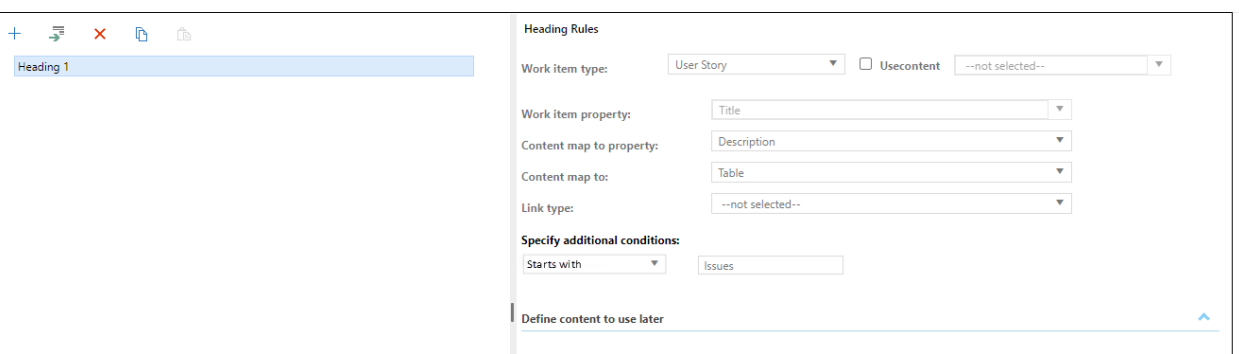

## **EXAMPLE OF MAPPING CONFIGURATION IN XML FILE**

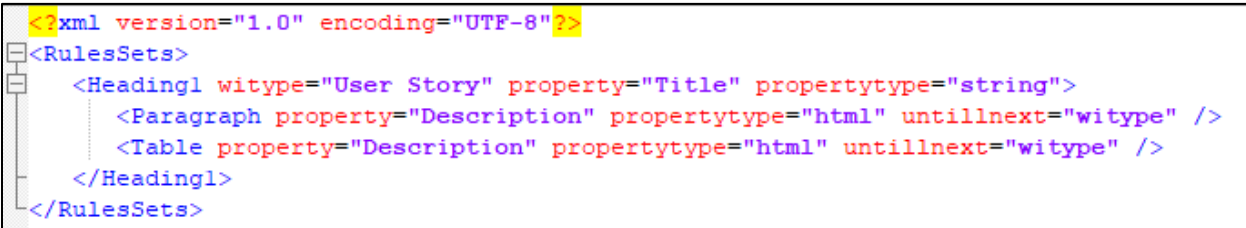

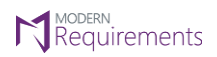

Modern Requirements 4 DevOps

# <span id="page-16-0"></span>**WORK ITEM MAPPING CONFIGURATION FOR "TABLES" IN MICROSOFT WORD**

1. As a User, while importing the Word document, I want to map whole table to a single work item which has fields in form of merged cell.

#### **SAMPLE WORD DOCUMENT**

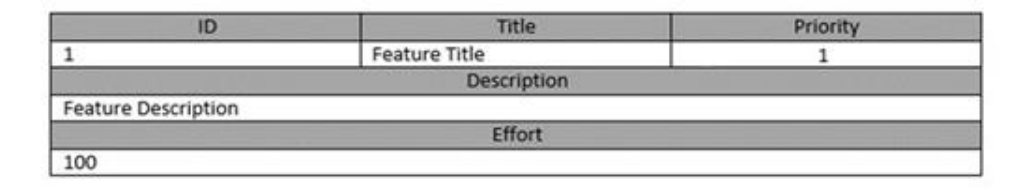

#### **EXAMPLE OF MAPPING CONFIGURATION FROM RULESET DESIGNER**

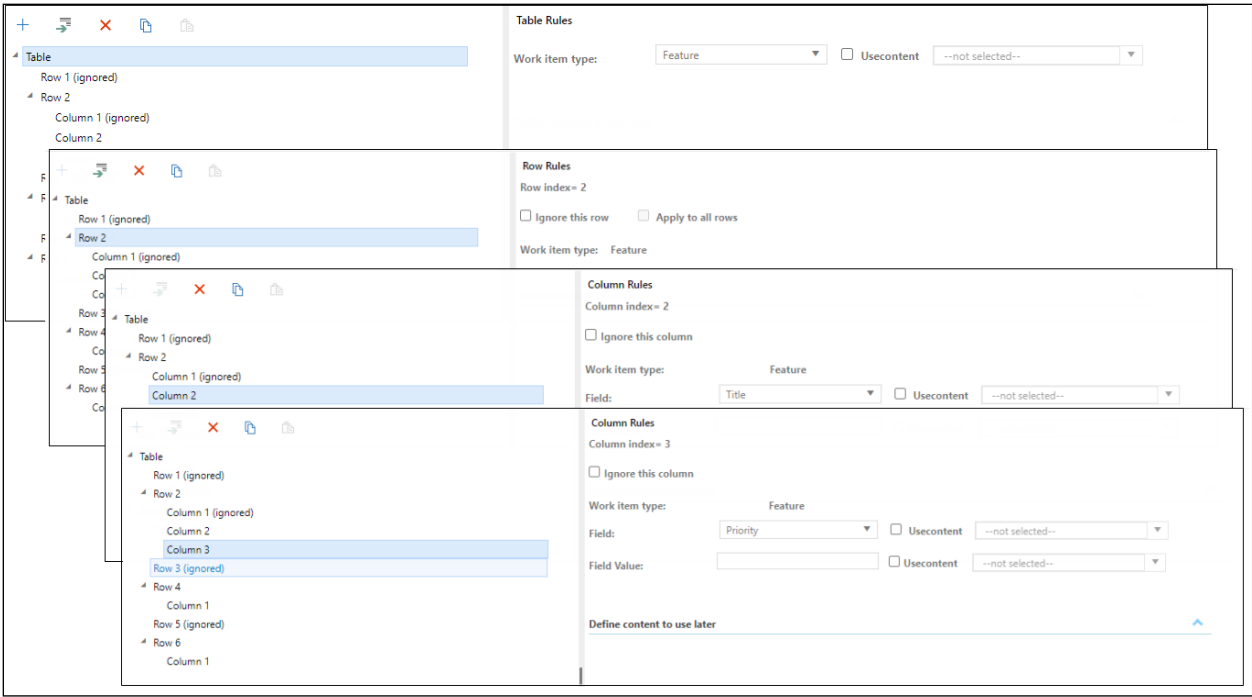

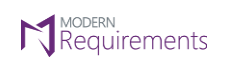

Modern Requirements 4 DevOps

#### **EXAMPLE OF MAPPING CONFIGURATION IN XML FILE**

```
<?xml version="1.0" encoding="utf-8"?>
<RulesSets>
          <Table witype="Feature">
              <Row index="1" removed="true"></Row><Row index="2" >
                   <Cell index="1" removed="true">
                   \langle/Cell>
                   <<cell index="2">
                        <Paragraph property="Title">
                        </Paragraph>
                   \langle/Cell>
                   <Cell index="3">
                        <Paragraph property="Priority">
                        \langle/Paragraph>
                   \langle/Cell>
              \frac{2}{\sqrt{2}}<Row index="3" removed="true"></Row>
              <Row index="4" >
                   <<cell><\!\!Paragraph\texttt{ property="Description"}\!\!></math></Paragraph>
                   \langle/Cell\rangle\langle/Row>
              <Row index="5" removed="true"></Row>
              <Row index="6" >
                   <sub>cell</sub></sub>
                        <Paragraph property="Effort">
                        \frac{2}{\sqrt{2}}\langle/Cell>
               \langle/Row>
          \langle/Table>
</RulesSets>
```
2. As a User, while importing the Word document, I want to map each row of a table to the same work item type and each column map to individual field of a work item. I do not want to map header row.

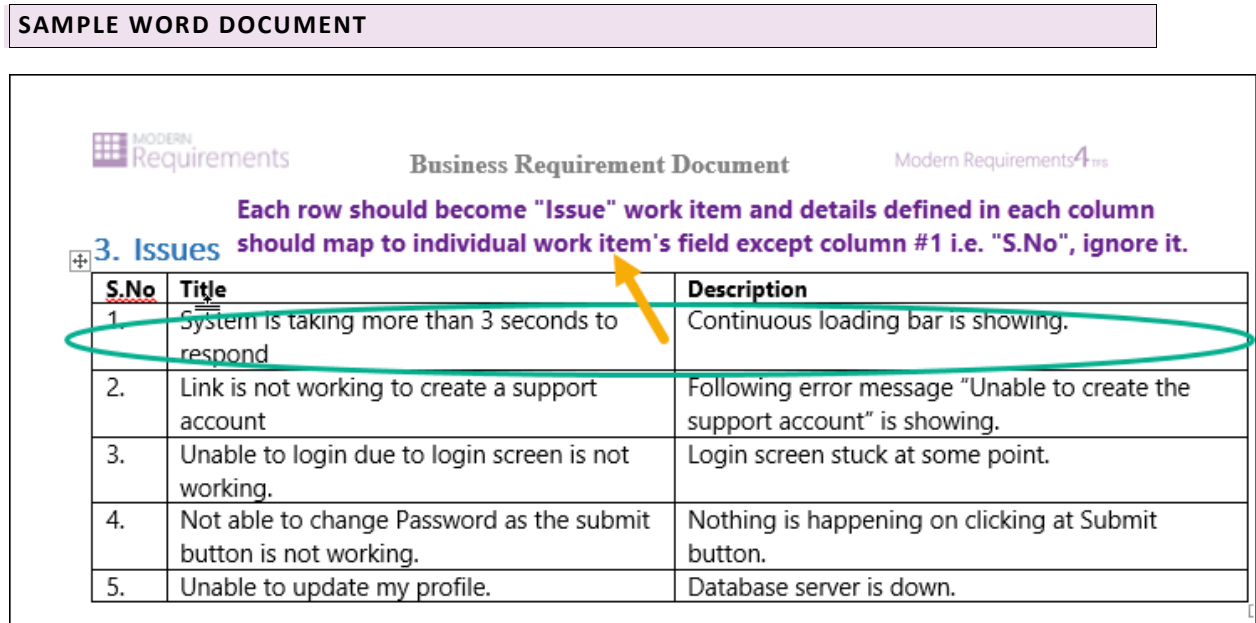

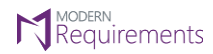

 $\mathsf{Modern\,Requests}\mathbf{\textcolor{red}{A}}_{DevOps}$ 

#### **EXAMPLE OF MAPPING CONFIGURATION FROM RULESET DESIGNER**

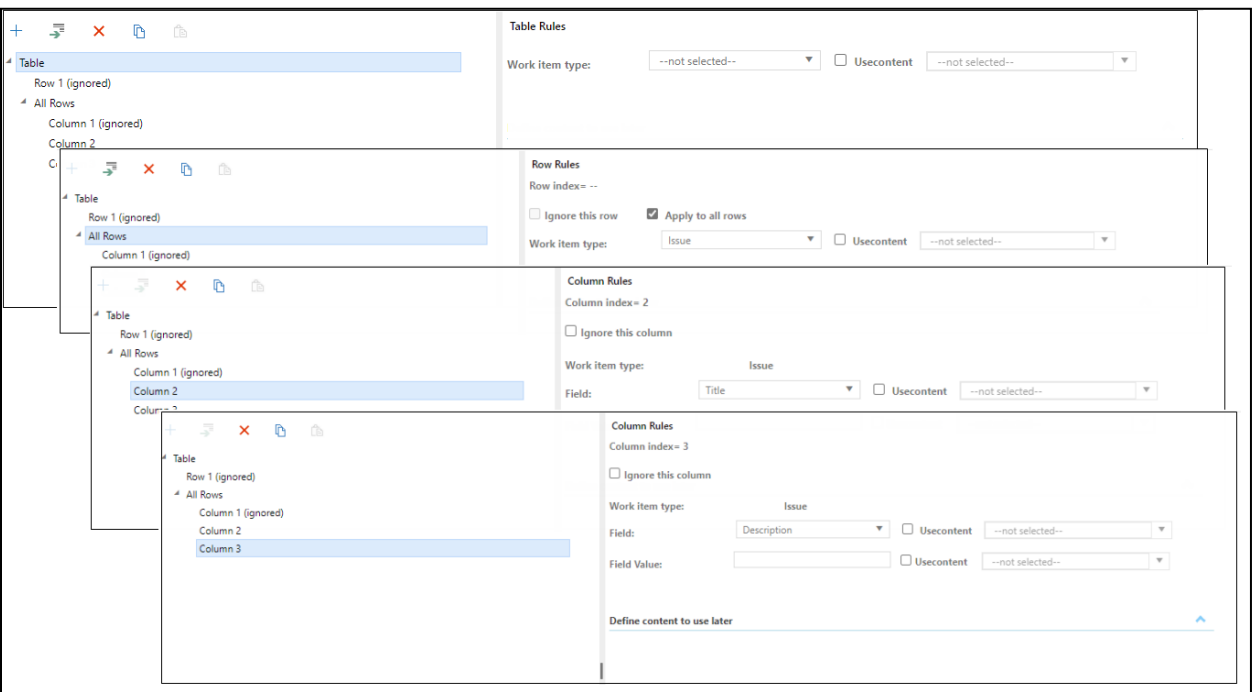

#### **EXAMPLE OF MAPPING CONFIGURATION IN XML FILE** <?xml version="1.0" encoding="utf-8"?>  $\langle \text{RulesSets} \rangle$ 早日 ₿  $<sub>Table></sub>$ </sub> <Row index="1" removed="true"> </Row> <Row witype="Issue"> <Cell index="1" ignore="true">  $\langle$ /Cell $\rangle$ <Cell index="2"> <Paragraph property="Title" propertytype="string"> </Paragraph>  $\langle$ /Cell $\rangle$  $<<$ cell index="3"> <Paragraph property="Description" propertytype="html"> </Paragraph>  $\langle$ /Cell $\rangle$ </Row>  $\langle$ /Table> </RulesSets>

**Note:** If you don't want to map header row of a table to any work item type, you have to check the "Ignore this row" check box from "Row Rules" in right panel in ruleset designer. **(as shown in below ruleset file from designer configuration image)**

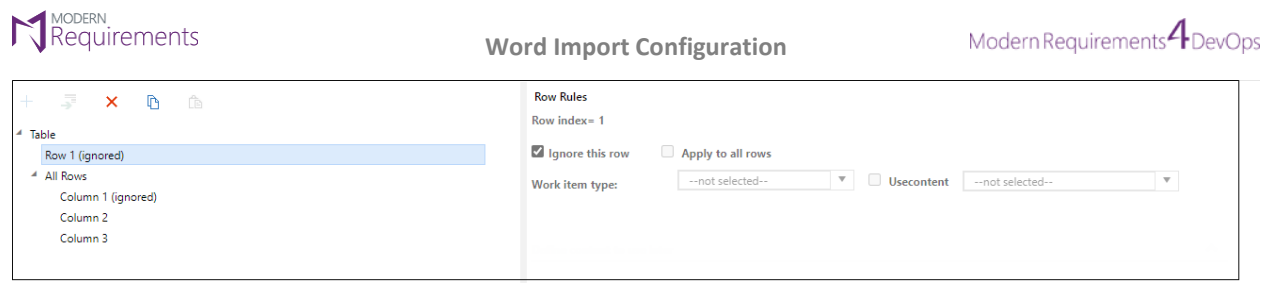

3. As a User, while importing the Word document, I want to map the whole column with different values by defining Usecontent.

# **SAMPLE WORD DOCUMENT**

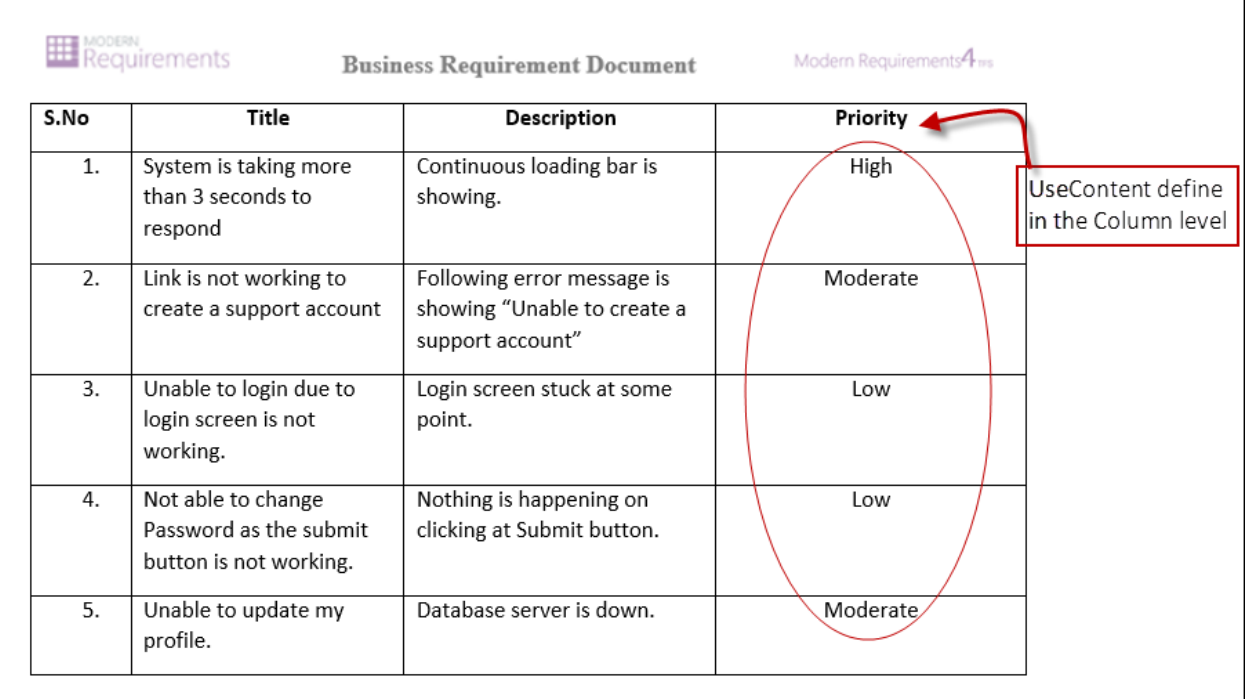

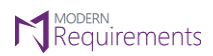

Modern Requirements *P* DevOps

# **EXAMPLE OF MAPPING CONFIGURATION FROM RULESET DESIGNER**

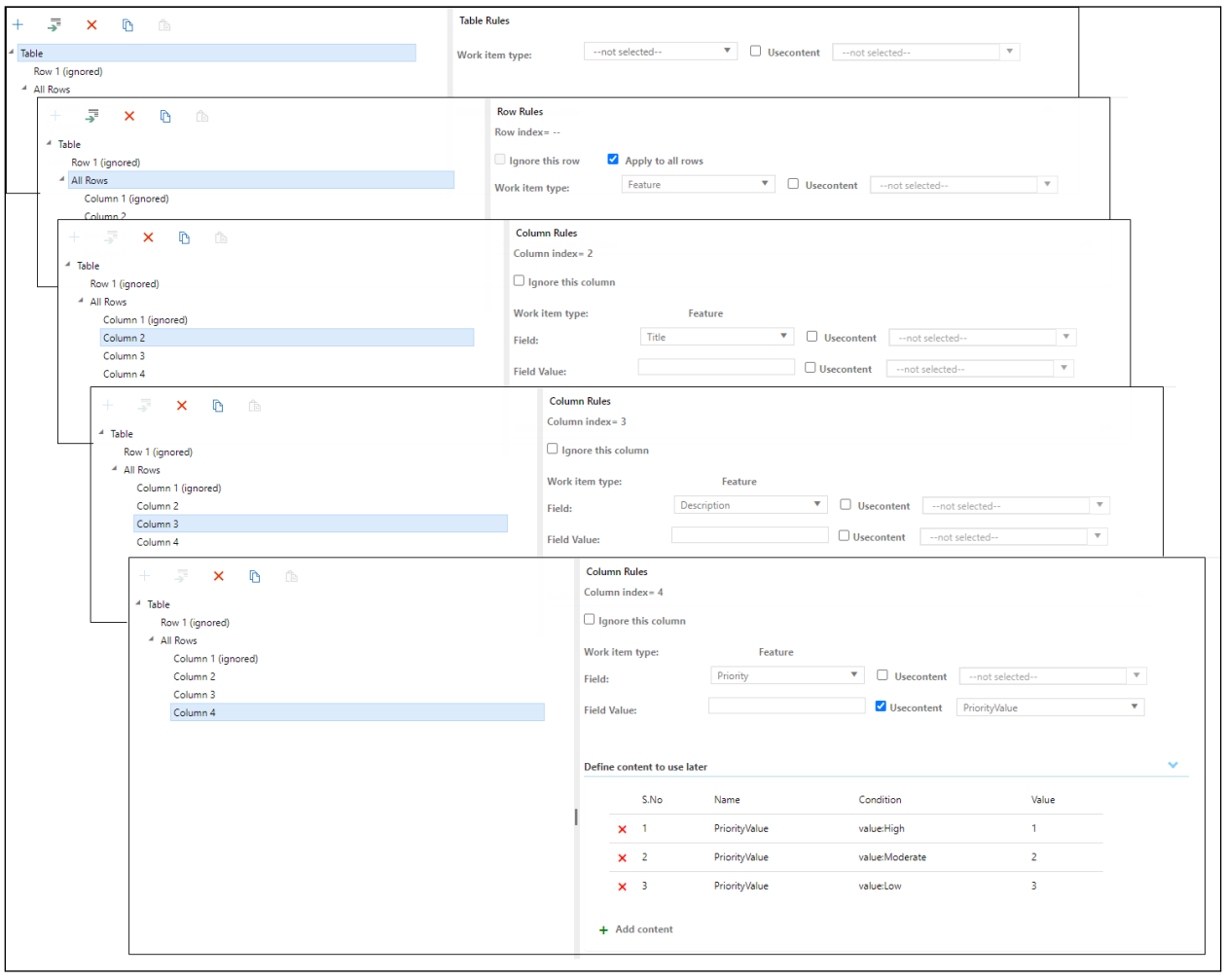

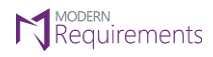

Modern Requirements 4 DevOps

**EXAMPLE OF MAPPING CONFIGURATION IN XML FILE**

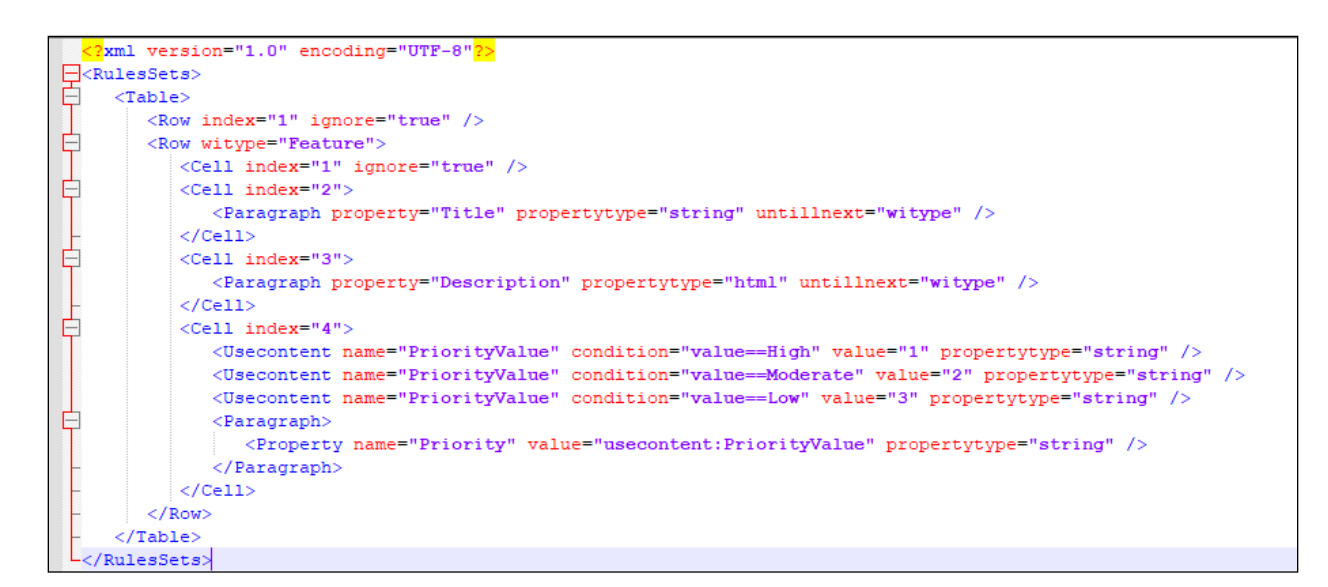

**Note:** Only Usecontent check box will be enabled & section will be hidden if table is defined on top node and as a child of any heading, and also Usecontent check box will be enabled & section will be hidden at row level

4. As a User, while importing the Word document, I want to map each row of a table to different work item type

**SAMPLE WORD DOCUMENTTHE MODERN**<br>THE Requirements Modern Requirements<sup>4</sup><sub>195</sub> **Business Requirement Document** In Scope Component Row 1 as FEATURE Work item type **Requirement Analysis** Row 2 as EPIC Work item type Requirement Authoring -Row 3 as ISSUE Work item type

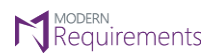

Modern Requirements *P* DevOps

# **EXAMPLE OF MAPPING CONFIGURATION FROM RULESET DESIGNER**

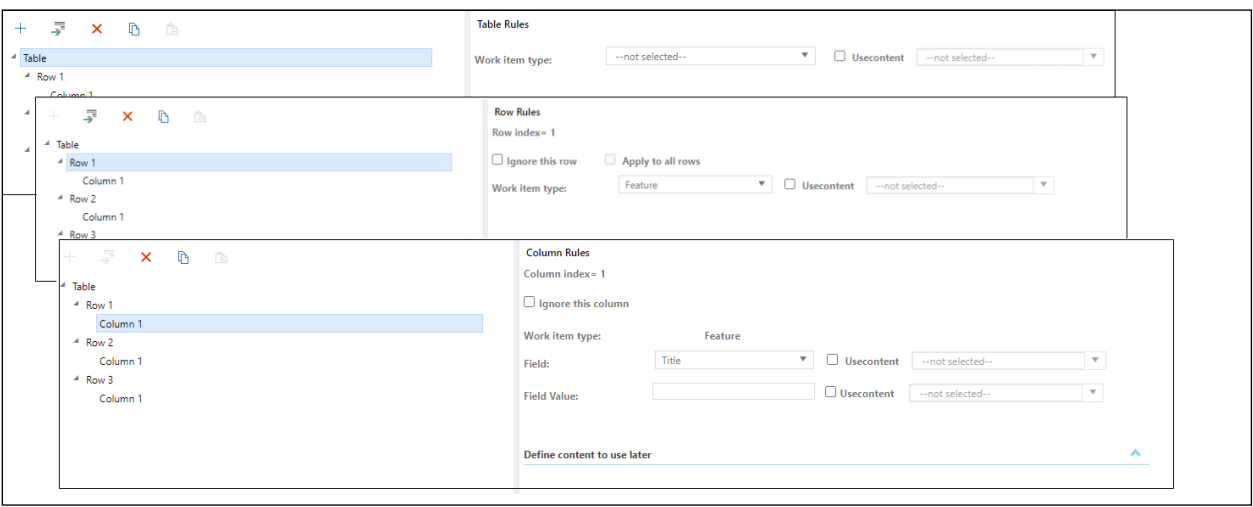

# **EXAMPLE OF MAPPING CONFIGURATION IN XML FILE**

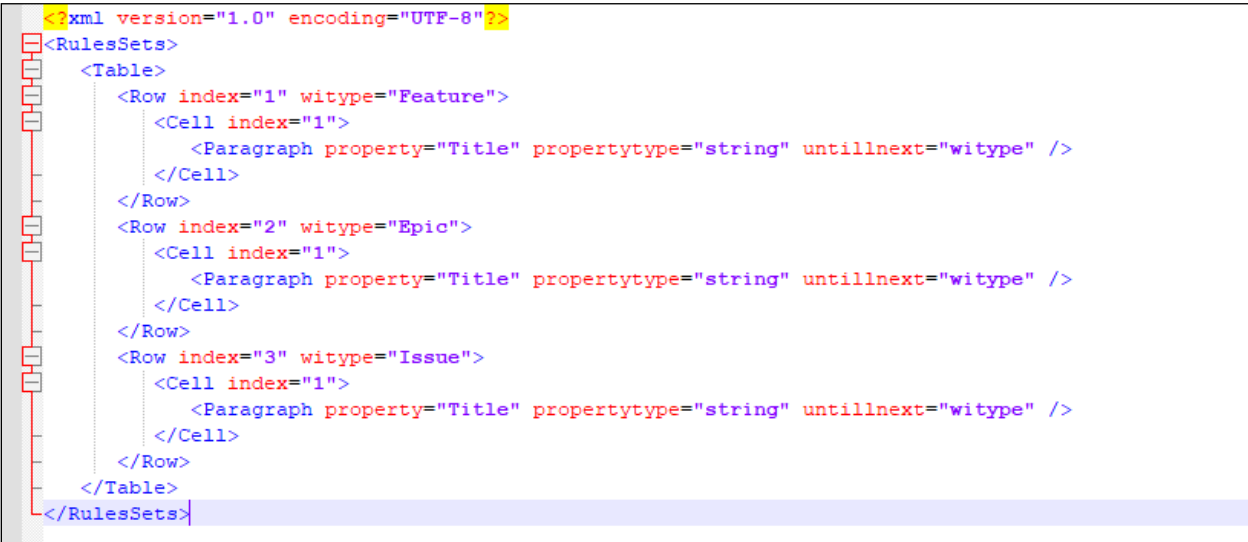

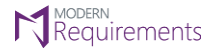

#### <span id="page-23-0"></span>**WORK ITEM MAPPING CONFIGURATION FOR "LIST PARAGRAPH" IN MICROSOFT WORD**

- 1. As a User, while importing the word document, I want to map each list paragraph to a different work item type.
	- i) You must select each list paragraph node individually to map to a different type of work item. **(Refer to below screenshots of sample Word document, XML file (manual), and ruleset designer (UI))**

#### **SAMPLE WORD DOCUMENT**

**MODERN** Requirements

**Business Requirement Document** 

Modern Requirements - DevOps

#### What are business requirements? - Heading 1 as Epic Work Item Type

A business requirement is a rationale behind the initiation of a project. It describes the overall business goal of a project from the company's point of view. The project in question may involve a small-scale process optimization or the development of a brand-new product. Depending on its scope, the business requirements could be a simple description of business needs or a highly complex set of business objectives across multiple domains. In any case, the business requirements need to be clearly defined for the project to be a success. Types of requirements are as follows: **Map to WI's Description field** 

. Describe the high-level business needs, without going into how the solution should be implemented. These may involve carving a market share, reducing customer churn, or improving the customers' lifetime value.

List Paragraph 1 as Feature Work Item Type

• Cover the different goals your users can achieve using the product and are based on the value it delivers to them. User requirements are commonly documented in the form of user stories, use cases, and scenarios.

#### List Paragraph 2 as Task Work Item Type

• Product requirements are derived from your business and user requirements and describe in detail how the system needs to operate to meet these requirements. Product requirements further classified into:

#### List Paragraph 3 as Epic Work Item Type

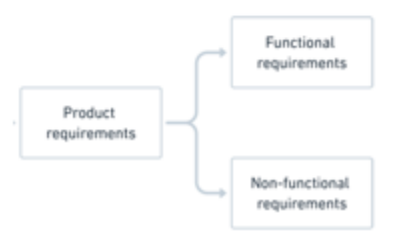

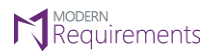

Modern Requirements 4 DevOps

#### **EXAMPLE OF MAPPING CONFIGURATION FROM RULESET DESIGNER**

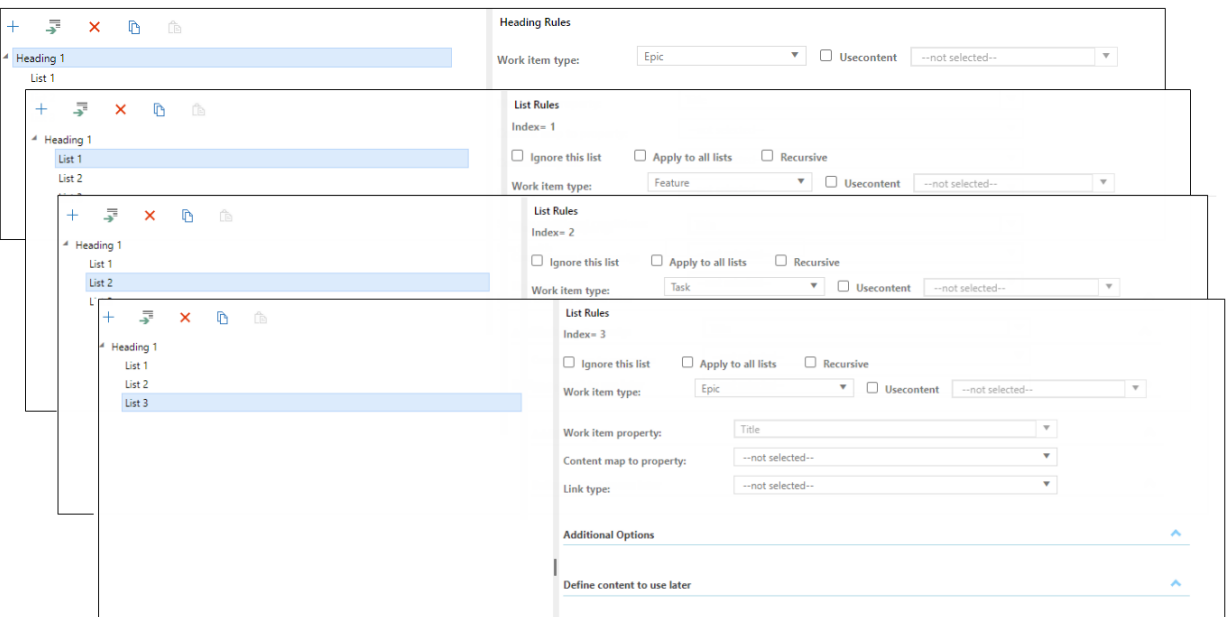

#### **EXAMPLE OF MAPPING CONFIGURATION IN XML FILE**

#### <?xml version="1.0" encoding="UTF-8"?> □ <RulesSets><br>□ <RulesSets> <Heading1 witype="Epic" property="Title" propertytype="string"> <Paragraph property="Description" propertytype="html" untillnext="witype"></Paragraph> 皁  $\langle$ /Listparagraphl> ₿ <br />Listparagraph2 index="2" witype="Task" property="Title" propertytype="string">  $\langle$ /Listparagraph2> <br />Listparagraph3 index="3" witype="Epic" property="Title" propertytype="string"> Ξ </Listparagraph3>  $\langle$ /Headingl> </RulesSets>

2. As a User, while importing the word document, I want to map each list paragraph to the same work item type for example "Epic".

a) You have to check the "Apply to all lists" check box from the right panel to map the same work item type at all bullets/numbering defined in the document. **(as shown in below screenshots of the sample document, manual ruleset XML file, and ruleset file from the designer)**

© 2023 Modern Requirements Page **24** of **36**

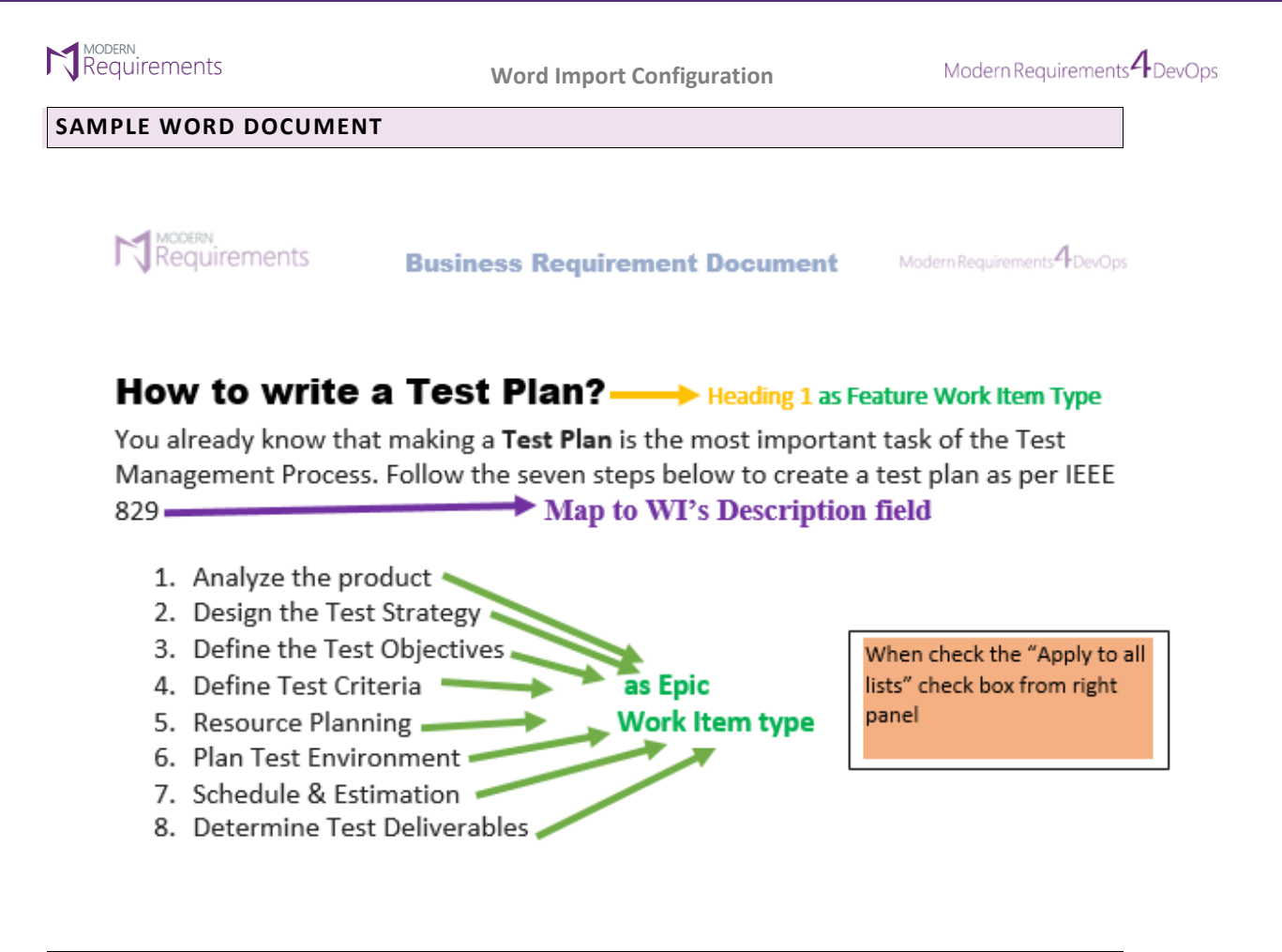

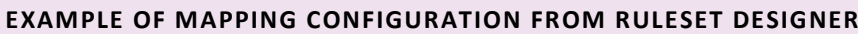

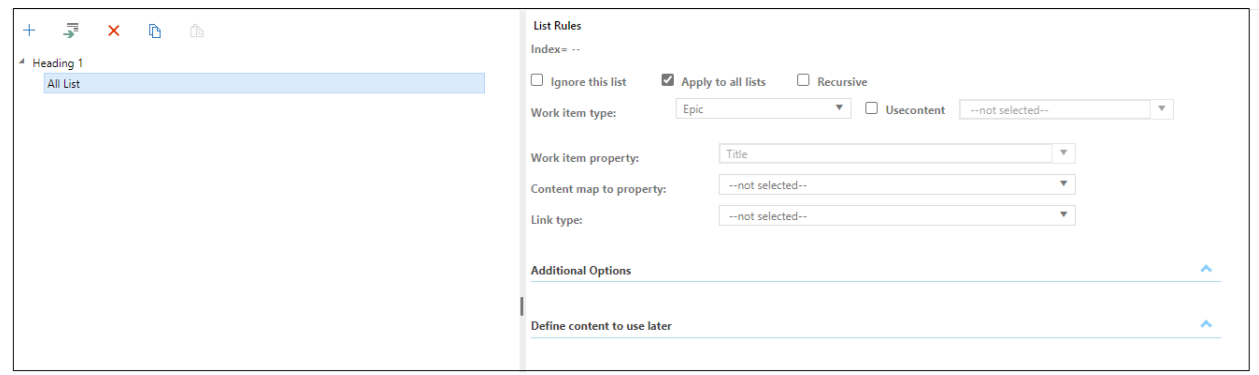

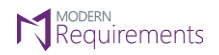

 $\mathsf{Modern\,Requests}\mathbf{\textcolor{red}{A}}_{\mathsf{DevOps}}$ 

**EXAMPLE OF MAPPING CONFIGURATION IN XML FILE**

```
?xml version="1.0" encoding="UTF-8"?>
E<RulesSets>
白
    <Headingl witype="Feature" property="Title" propertytype="string">
       <Paragraph property="" propertytype="html" untillnext="witype" />
       <ListParagraph witype="Epic" property="Title" propertytype="string" />
    \langle/Headingl>
 </RulesSets>
```
b) As a User, while importing the word document, I want to map each list paragraph defined in the hierarchy to the same work item type for example "Epic".

> a) You have to check the "recursive" check box from the right panel to map the same work item type in the hierarchy defined in the document. **(as shown in below screenshots of the sample document, manual ruleset XML file, and ruleset file from the designer)**

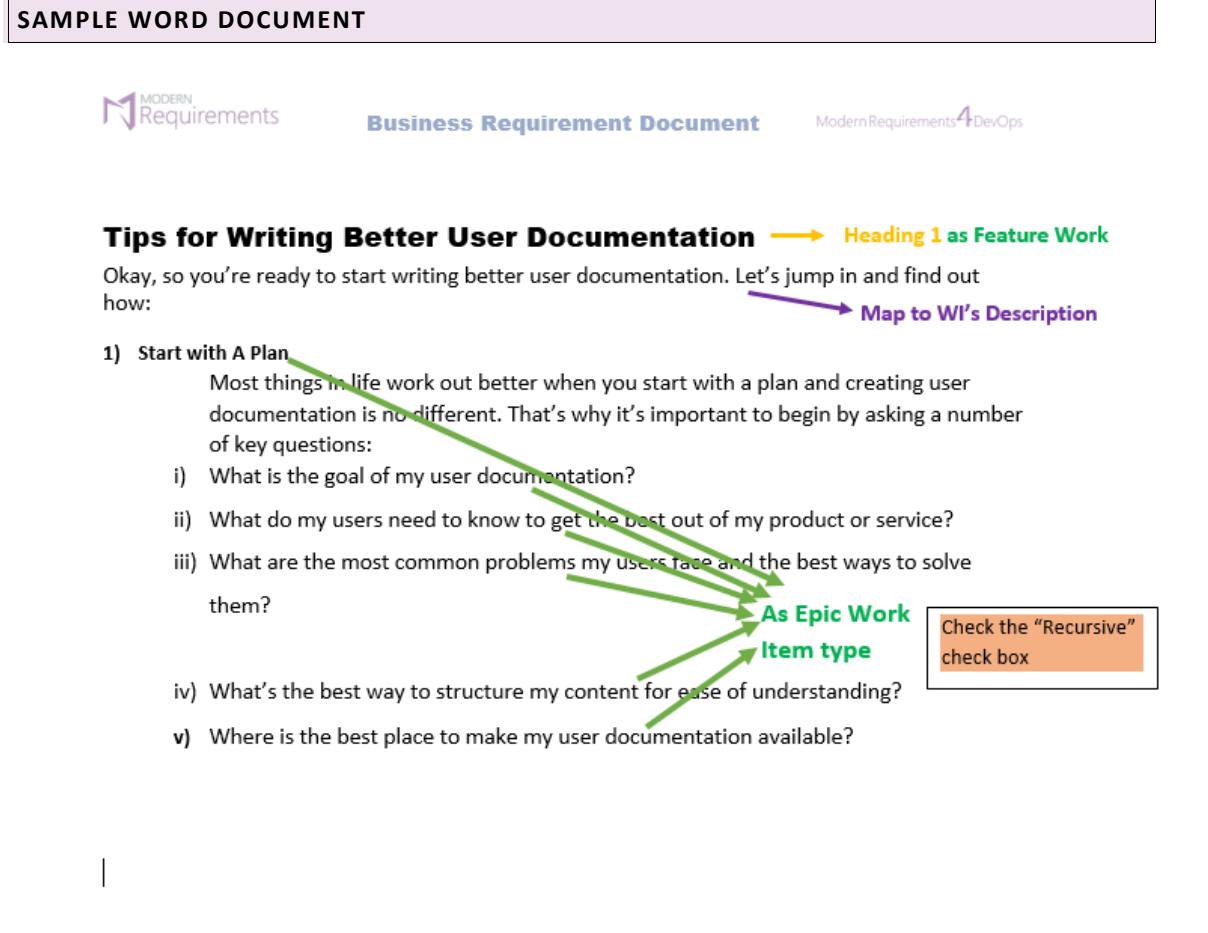

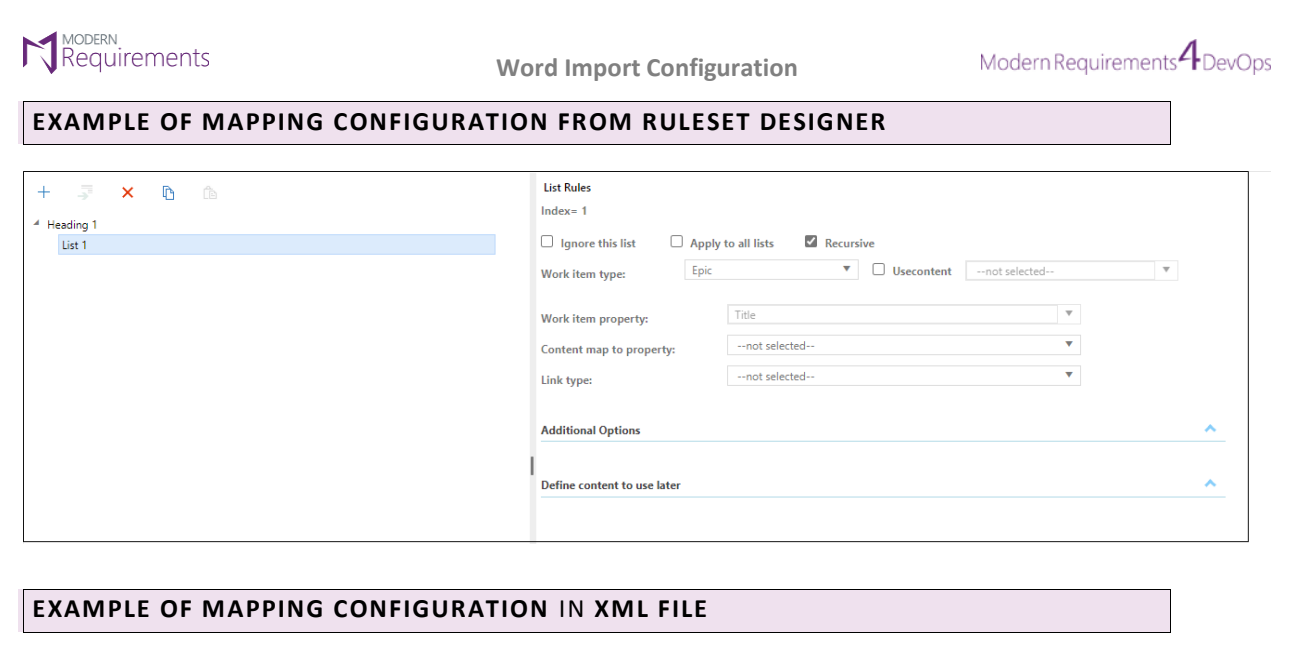

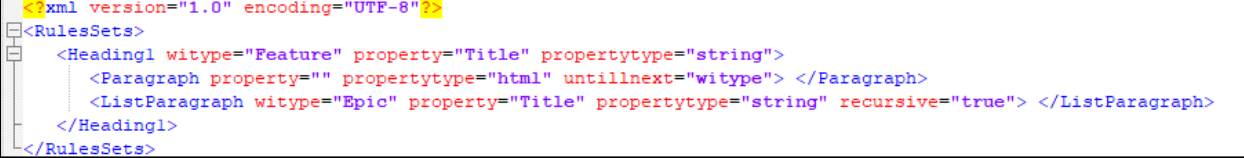

3. As a User, while importing the word document, I want to map bullets/numbering within the same list paragraph to the different work item type by using Usecontent.

a) You have to define "Usecontent" at list level and check the "Apply to all lists" check box from the right panel to map all bullets/numbering defined in the document. **(as shown in below screenshots of the sample document, manual ruleset XML file, and ruleset file from the designer)**

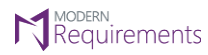

Modern Requirements 4 DevOps

#### **SAMPLE WORD DOCUMENT**

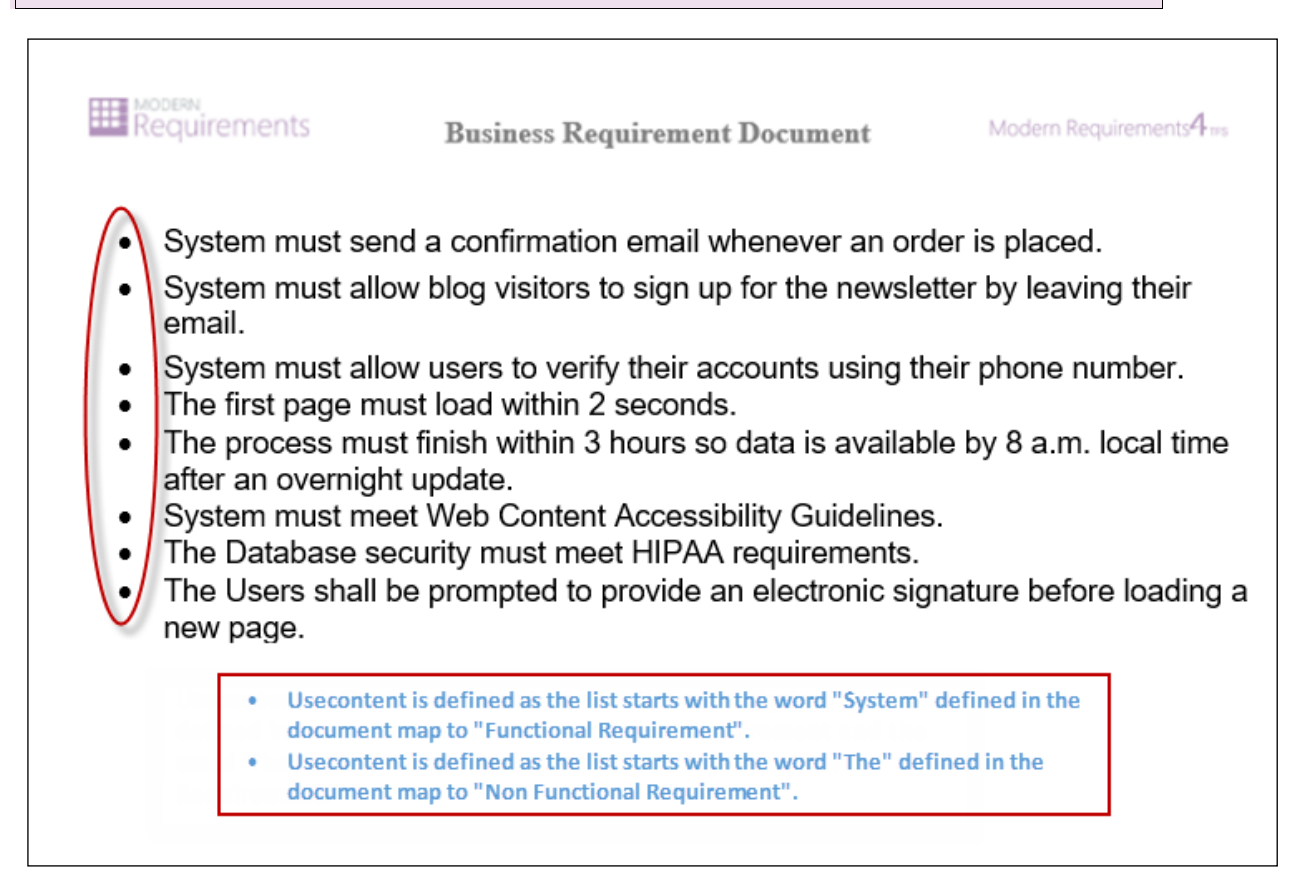

#### **EXAMPLE OF MAPPING CONFIGURATION FROM RULESET DESIGNER**

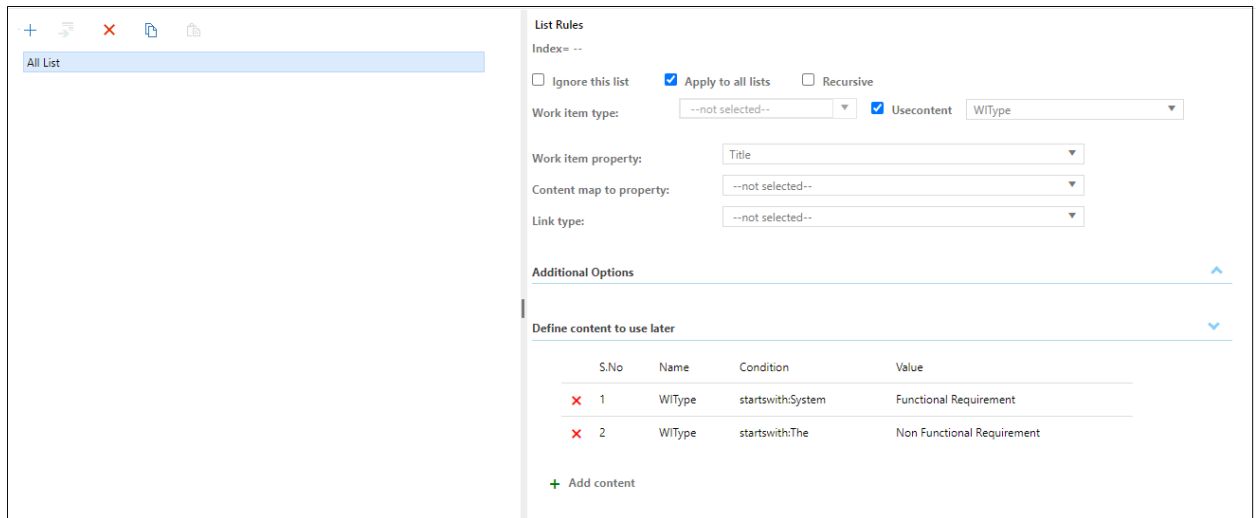

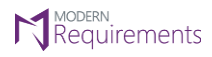

Modern Requirements 4 DevOps

#### **EXAMPLE OF MAPPING CONFIGURATION** IN **XML FILE**

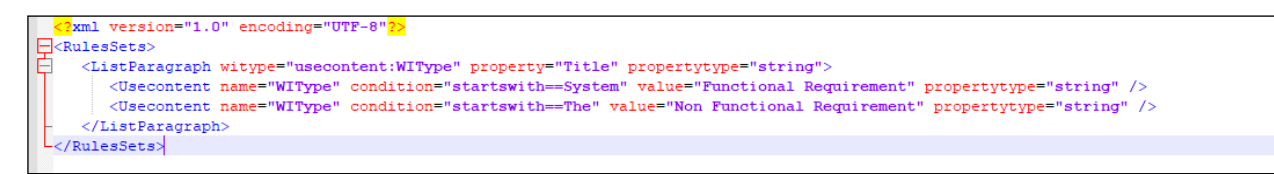

4. As a User, while importing the Word document, I want to map a single list paragraph into multiple fields for example some content of a paragraph into one field and remaining content into another field.

a) You have to check the "Import list as" check box in the right panel to map a single list paragraph into multiple fields for example some content of a paragraph into one field and remaining content into another field. **(as shown in below screenshots of the sample document, manual ruleset XML file, and ruleset file from the designer)**

#### **SAMPLE WORD DOCUMENT**

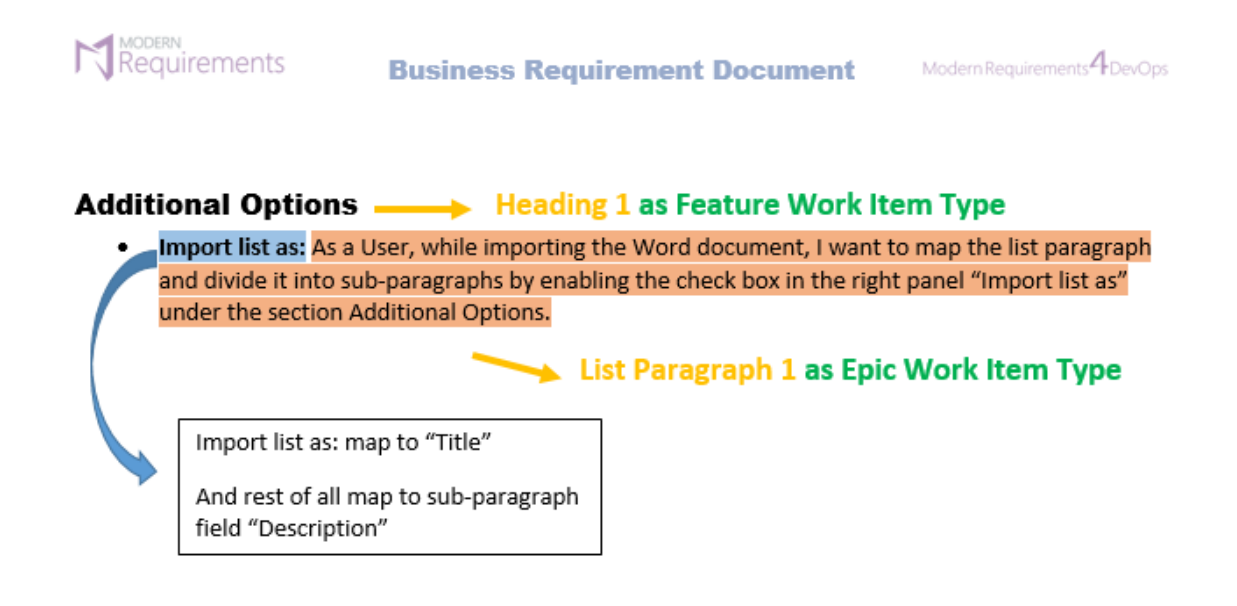

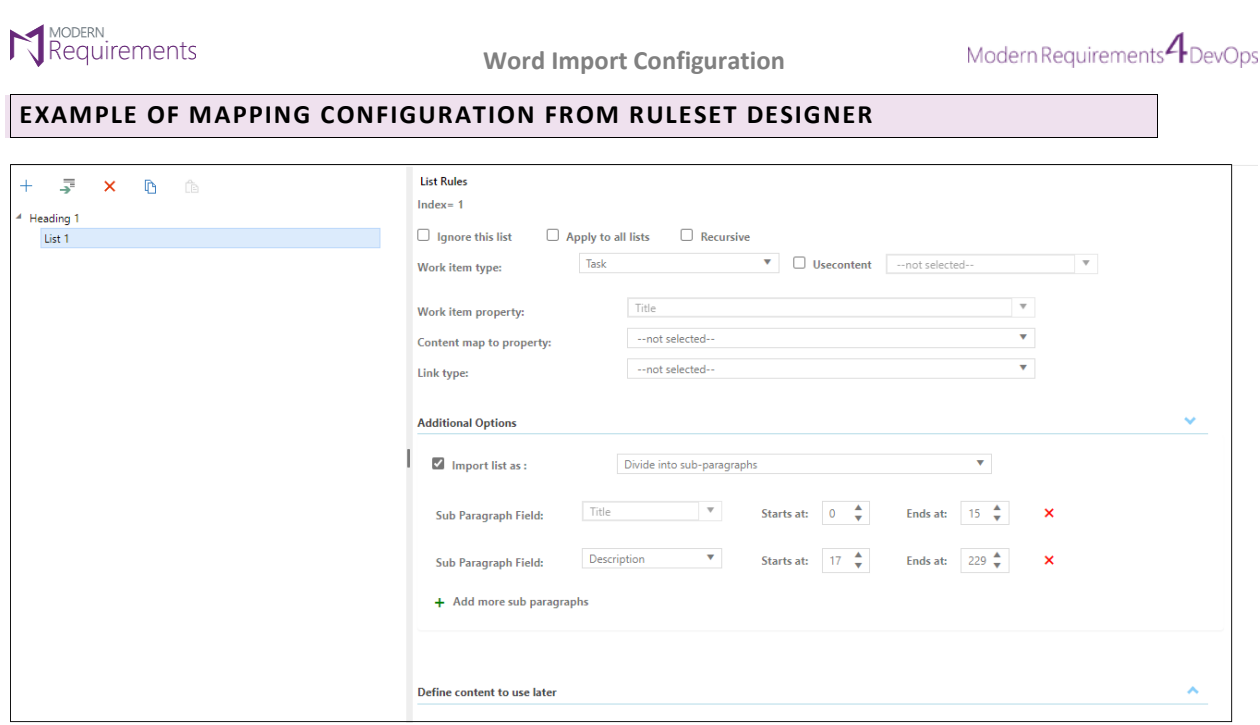

#### **EXAMPLE OF MAPPING CONFIGURATION IN XML FILE**

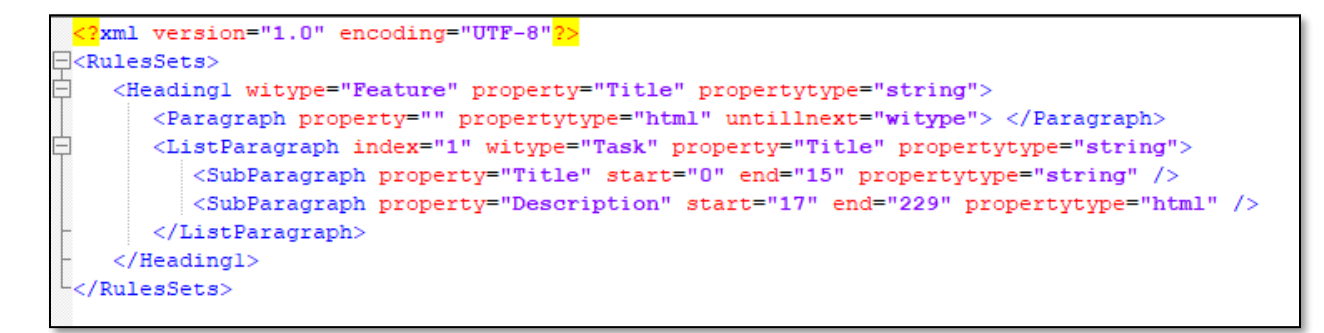

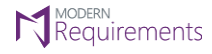

# <span id="page-31-0"></span>**WORK ITEM MAPPING CONFIGURATION FOR "ADD PARAGRAPH" IN MICROSOFT WORD**

- 1. As a User, while importing the word document, I want to map each paragraph to a different work item type and with multiple fields, for example some content of a paragraph into one field and remaining content into another field.
	- i) You must select each paragraph node individually to map to a different type of work item, and in each paragraph by default "Import list as" check box in the right panel is checked to map a single list paragraph into multiple fields and by default title field is selected in this dropdown. **(Refer to below screenshots of sample Word document, XML file (manual), and ruleset designer (UI))**

#### **SAMPLE WORD DOCUMENT**

Requirements **Business Requirement Document Tech Marketing Blog**  $\longrightarrow$  **Heading 1 as Epic Work Item Type** Our tech company plans to start a company marketing blog to educate current users, attract a new audience, and promote products. -→ Paragraph 1 as User Stories Work Item Type The marketing team will write the content for the blog and will collaborate with the SEO and design team to optimize it. - Paragraph 2 as Feature Work Item Type "company marketing blog" map to "Title" And the full paragraph map to the sub-paragraph field "Description". "SEO and design team" map to "Title" And the full paragraph map to the sub-paragraph field "Description".

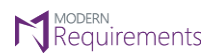

Modern Requirements *P* DevOps

# **EXAMPLE OF MAPPING CONFIGURATION FROM RULESET DESIGNER**

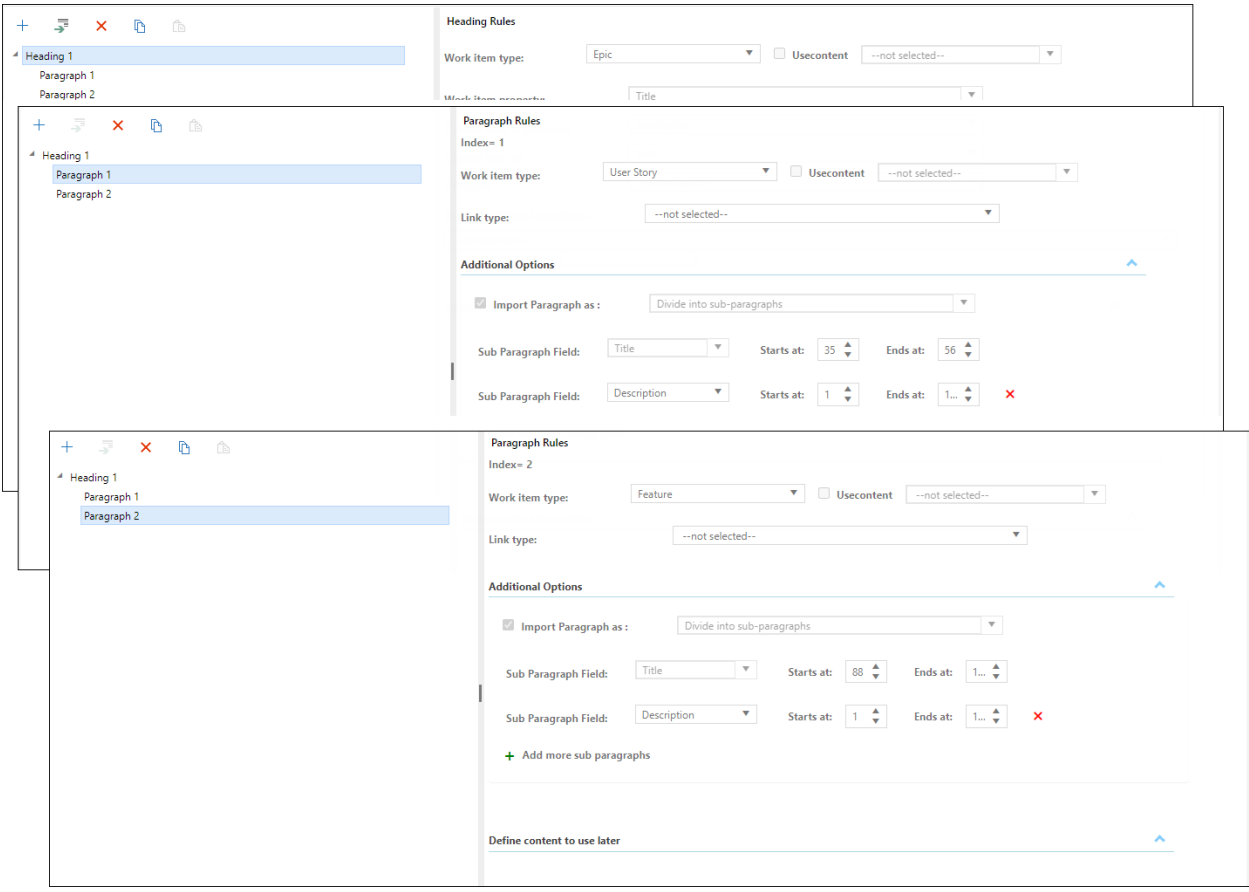

#### **EXAMPLE OF MAPPING CONFIGURATION IN XML FILE**

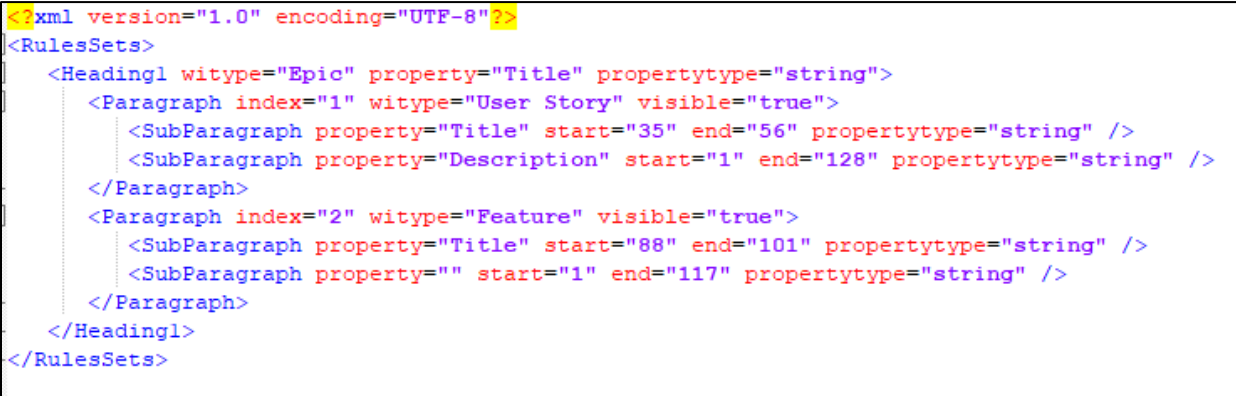

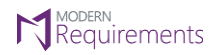

2. As a User, while importing the word document, I want to map paragraph within the same paragraph to the different work item type by using Usecontent.

a) You have to define "Usecontent" at list level and check the "Apply to all lists" check box from the right panel to map all bullets/numbering defined in the document. **(as shown in below screenshots of the sample document, manual ruleset XML file, and ruleset file from the designer)**

**SAMPLE WORD DOCUMENT**

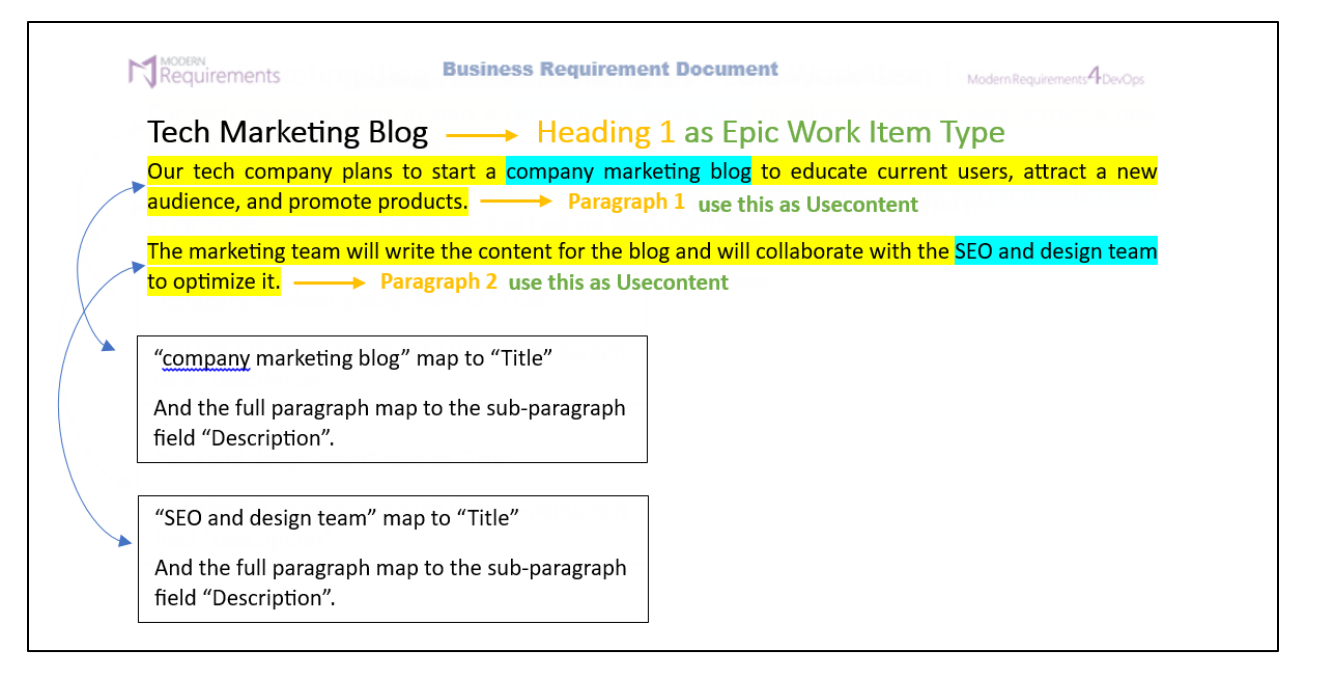

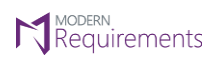

Modern Requirements *P* DevOps

 $\overline{\phantom{a}}$ 

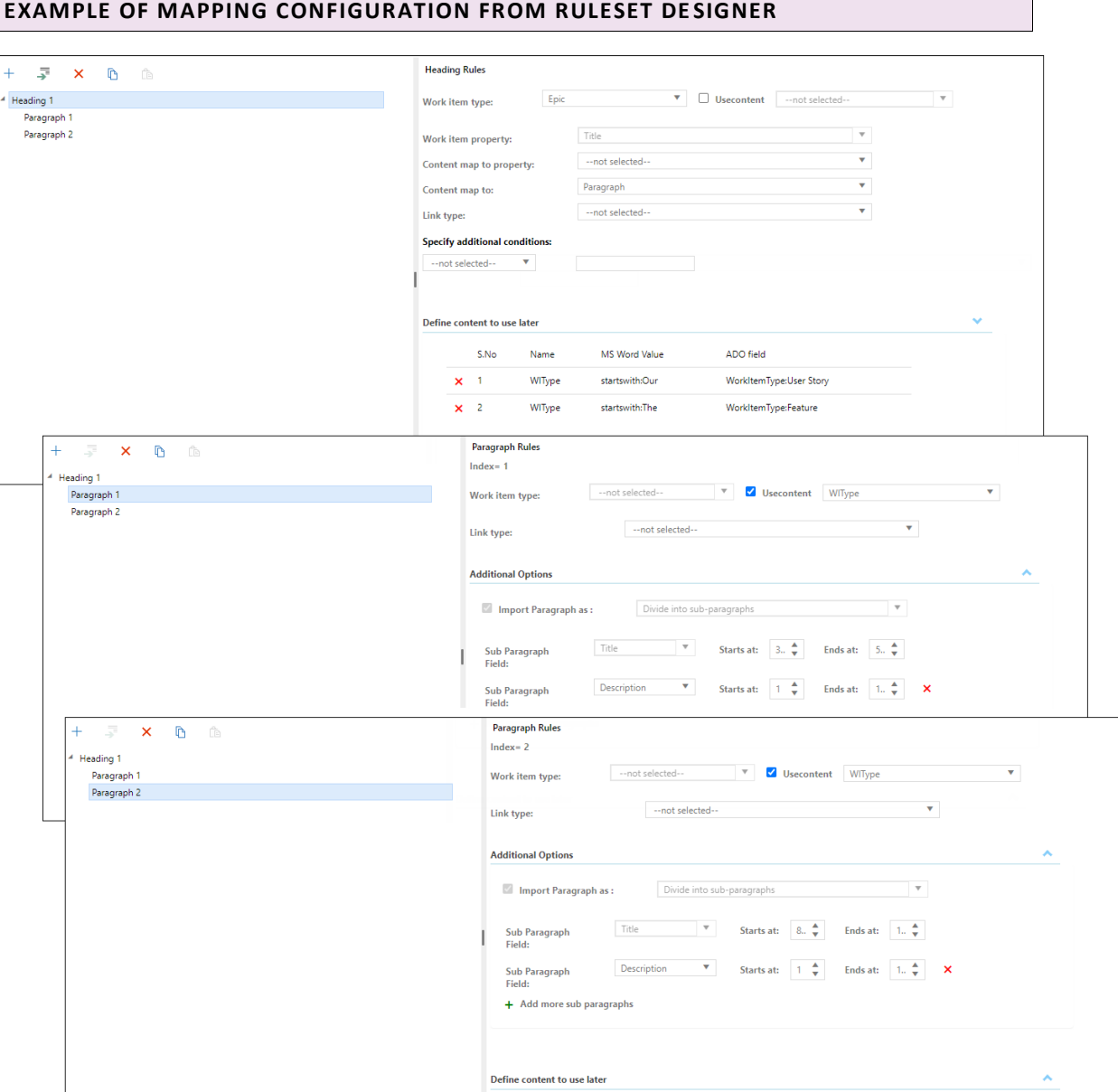

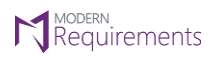

Modern Requirements *A* DevOps

#### **EXAMPLE OF MAPPING CONFIGURATION IN XML FILE**

#### version="1.0" encoding="UTF-8"<mark>?></mark> RulesSets>

<Paragraph index="1" witype="usecontent:WIType" visible="true"> <SubParagraph property="Title" start="35" end="56" propertytype="string" /> <SubParagraph property="Description" start="1" end="128" propertytype="string" />  $\langle$ /Paragraph>  $\langle$ /Paragraph>  $\frac{1}{2}$  / Heading 1> RulesSets>

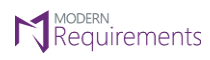

Modern Requirements *P* DevOps

<span id="page-36-0"></span>**APPENDIX**

# <span id="page-36-1"></span>**NOTIFICATION MESSAGE ON OPENING EXISTING RULESET FILE**

If you see the following message on selecting and opening an existing ruleset file, then it means that contents placed in the ruleset file is not yet supported from the Ruleset Designer UI.

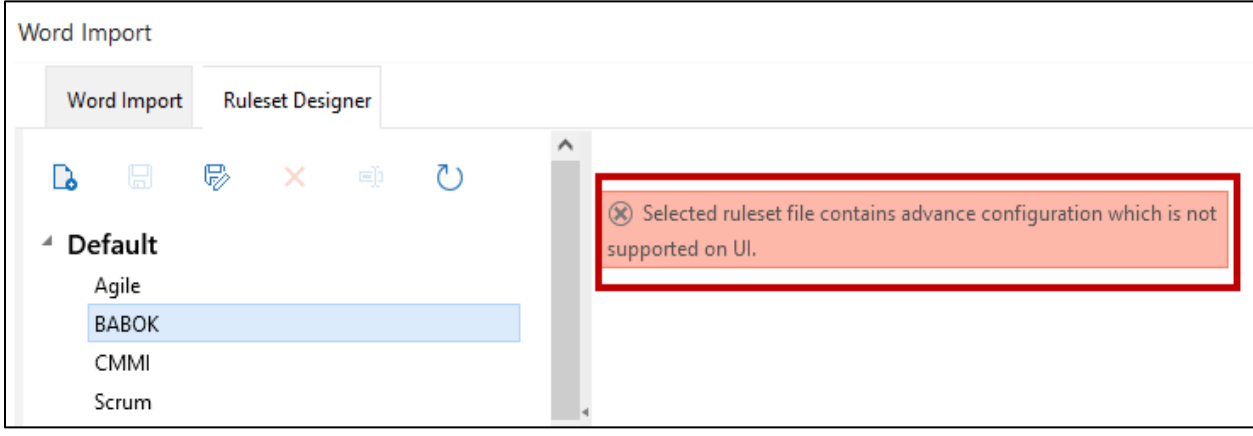